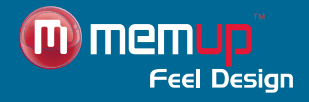

# Guide d'utilisation

#### MEDIADISK ZX HD SERIES

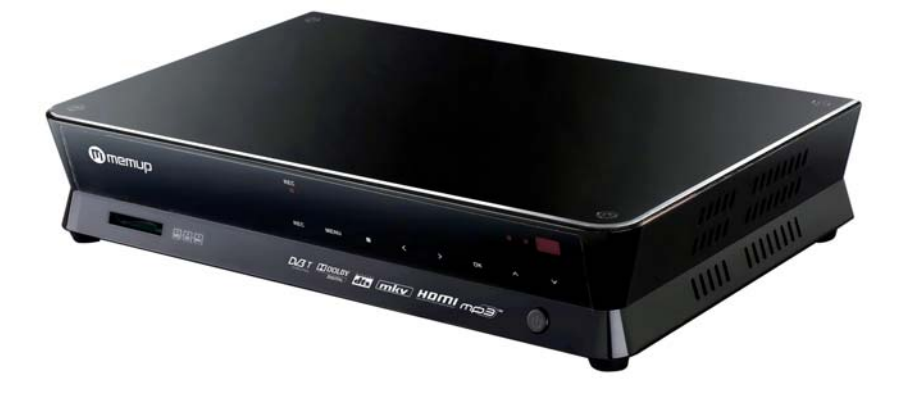

Mediadisk ZX HD Series

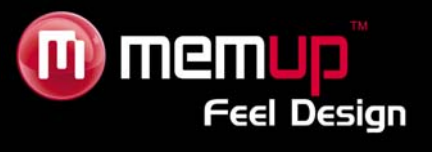

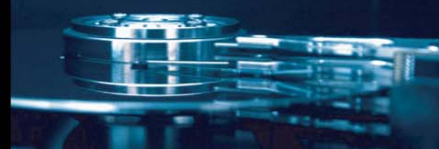

# **MANUEL D'UTILISATION**

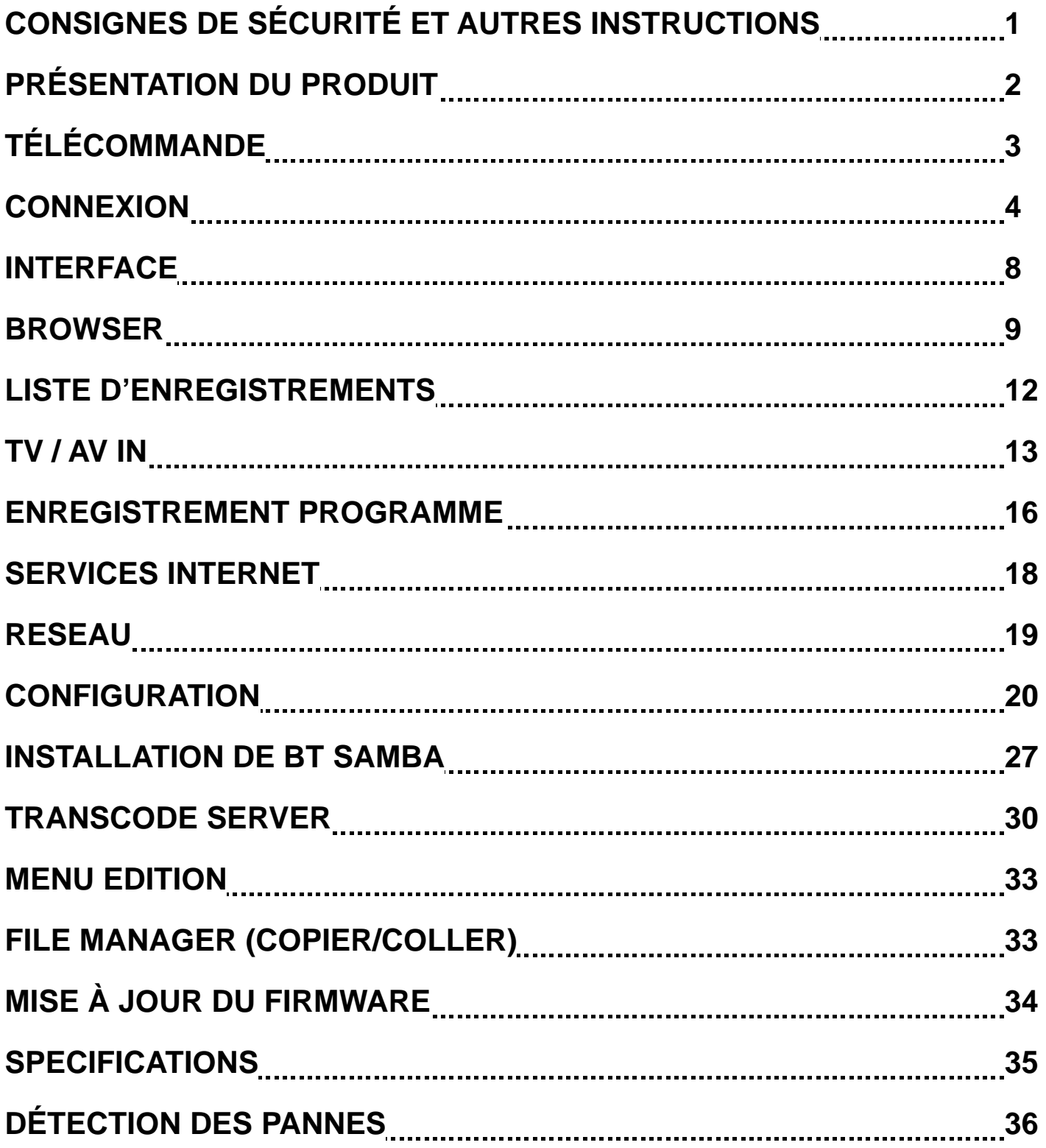

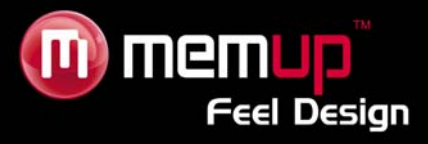

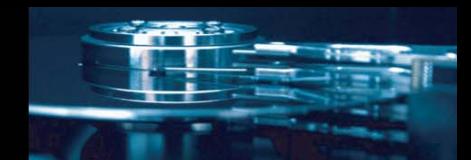

Le Mediadisk ZX HD SERIES Series est un Home Media Center, avec un disque dur intégré de 3.5 ". Il permet d'afficher la télévision numérique HD avec son tuner TV, il lit et enregistre des fichiers multimédia en haute définition (films, fichiers audio et photos) et lorsqu'il est connecté au PC, peut également copier et lire des fichiers partagés via le réseau.

# **CONSIGNES DE SÉCURITÉ ET AUTRES INSTRUCTIONS**

Veuillez utiliser le MEDIADISK ZX HD SERIES avec soin et lire les instructions suivantes.

#### **>>> Copyright**

Le logiciel, les contenus audio et vidéo ou autres propriétés intellectuelles sont protégés par les lois sur les droits d'auteur et les lois internationales. L'utilisateur doit assumer la responsabilité de toute reproduction ou distribution du ou des contenus.

#### **>>> Vérification du codec**

Ce produit peut ne pas prendre en charge certains formats multimédia. Veuillez vérifier les types de codec disponibles.

#### **>>> Sauvegarde des données**

Veuillez sauvegarder les données stockées sur ce produit et les conserver dans un endroit sûr. Nous ne sommes pas responsables des données perdues ou endommagées.

#### **>>> Chute/choc**

Ne faites subir aucun choc au MEDIADISK ZX HD SERIES et ne le laissez pas tomber. Vous risquez de l'endommager.

#### **>>> Substances étrangères**

N'insérez pas d'objets métalliques ni de substances étrangères inflammables dans le lecteur. Vous risquez de l'endommager.

#### **>>> Démontage/modification**

N'essayez pas de démonter ni de modifier une quelconque partie du MEDIADISK ZX HD SERIES. Vous risquez de l'endommager.

Toute modification apportée au produit risque d'annuler sa garantie.

#### **>>> Charge**

Ne placez pas d'objets lourds sur le MEDIADISK ZX HD SERIES. Vous risquez de l'endommager.

#### **>>> Produits chimiques**

Ne nettoyez pas le produit au moyen de détergents chimiques. Vous risqueriez d'endommager le MEDIADISK ZX HD SERIES.

#### **>>> Eau/humidité**

Ne mettez pas le MEDIADISK ZX HD SERIES en contact avec de l'eau ou tout autre liquide.

Si un liquide conducteur pénètre dans le MEDIADISK ZX HD SERIES, éteignez-le et débranchez immédiatement l'adaptateur électrique.

#### **>>> Aimant ou propriétés magnétiques**

N'installez pas le MEDIADISK ZX HD SERIES près d'un champ magnétique. Ce champ risque d'entraîner un dysfonctionnement du produit ou d'endommager les données qui y sont stockées.

#### **>>> Chaleur**

N'exposez pas le MEDIADISK ZX HD SERIES aux rayons du soleil et ne l'installez pas près d'une source de chaleur. Ne le laissez pas trop longtemps dans une pièce dont la température est élevée. Vous risquez de l'endommager.

#### **>>> Vision/écoute**

Évitez de regarder la TV ou d'écouter de la musique trop forte pendant des périodes prolongées. Vous risquez de développer des problèmes visuels ou auditifs.

#### **>>> Incendie**

Lorsque vous utilisez le MEDIADISK ZX HD SERIES, si vous détectez la présence de fumée ou une odeur inhabituelle, éteignez le produit, débranchez immédiatement l'adaptateur et, si nécessaire, appelez le SAV.

#### **>>> Enfants**

Ne laissez pas les enfants manipuler le MEDIADISK ZX HD SERIES. Ils risqueraient de l'endommager.

#### **>>> Alimentation électrique**

Ne branchez pas un trop grand nombre de produits électroniques sur une même prise.

Insérez fermement la fiche d'alimentation. Lorsque le produit fonctionne, ne le débranchez pas.

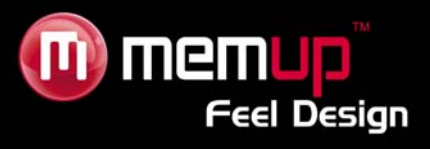

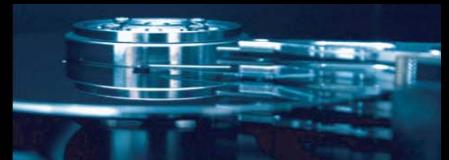

# **PRÉSENTATION DU PRODUIT**

# *Façade avant*

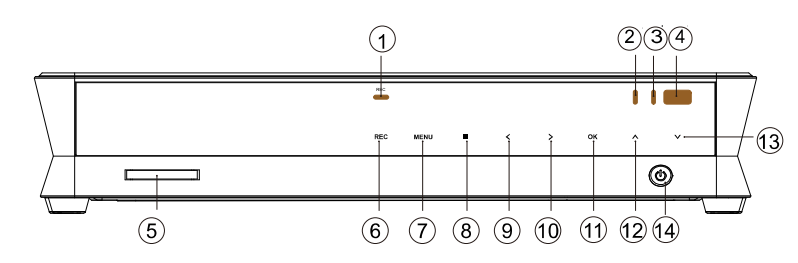

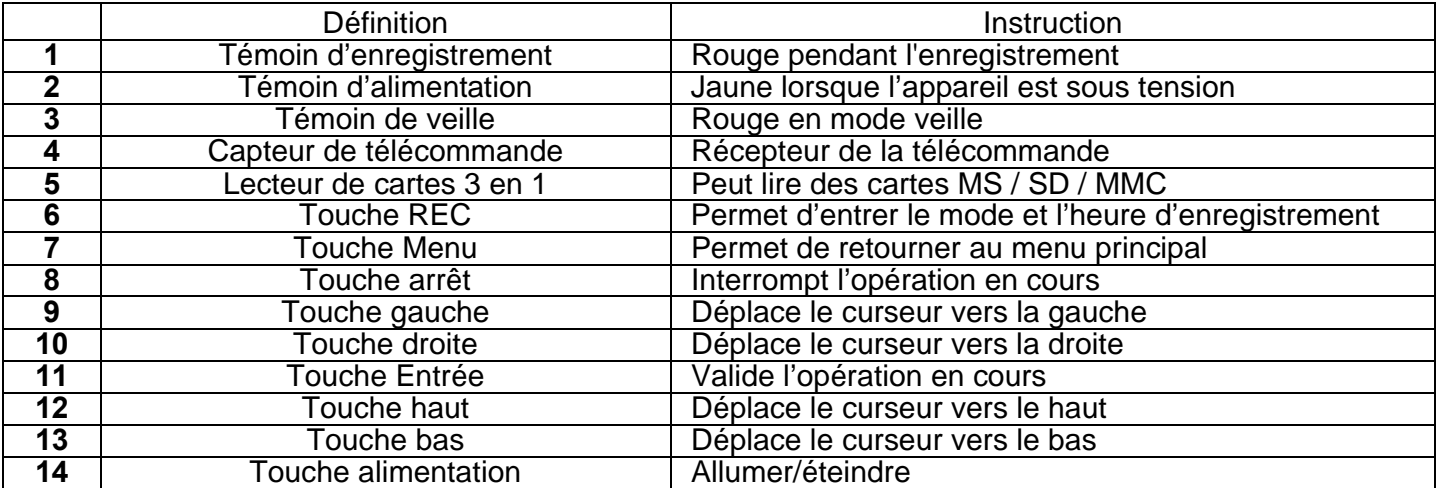

# *Façade arrière*

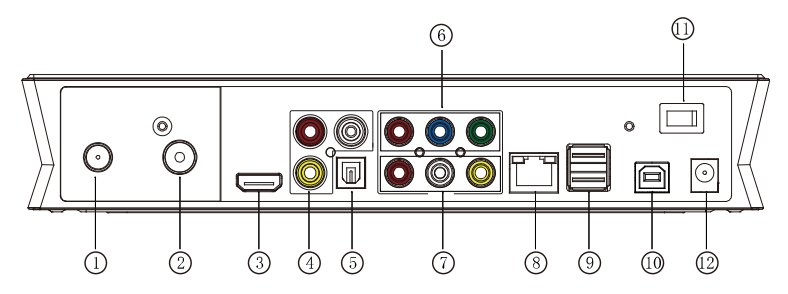

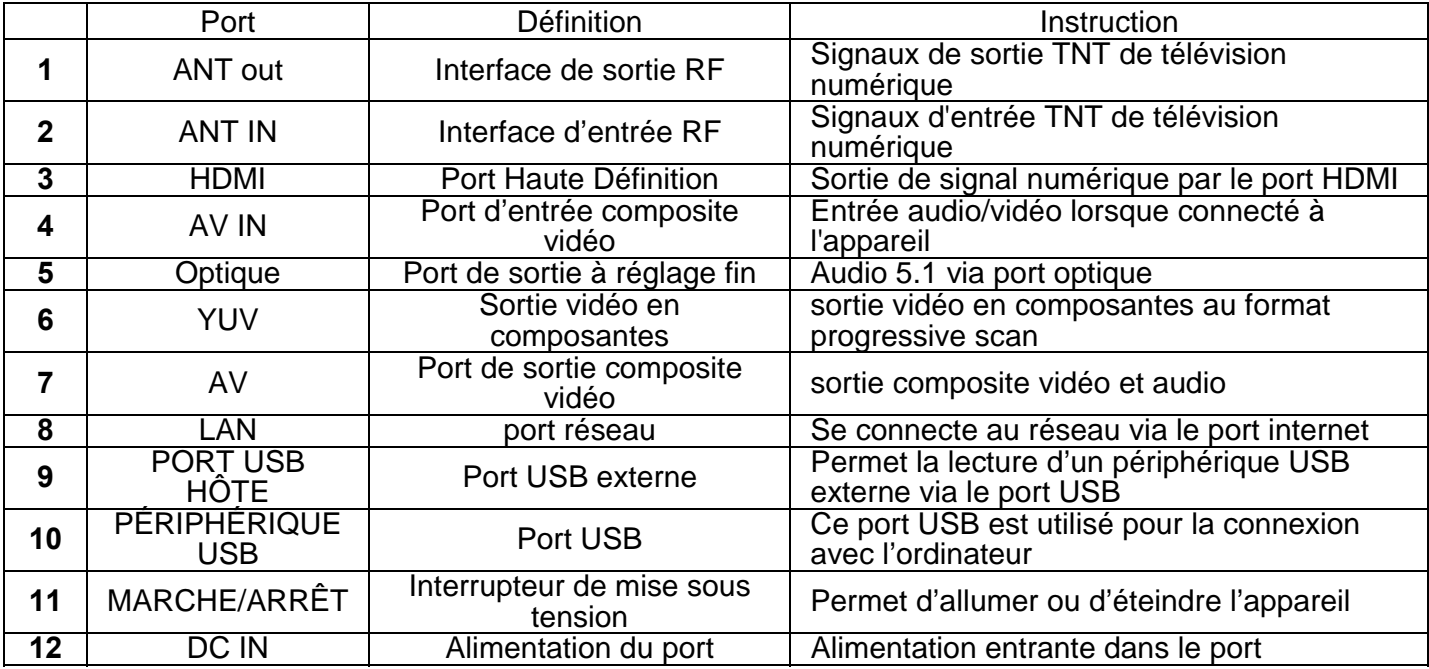

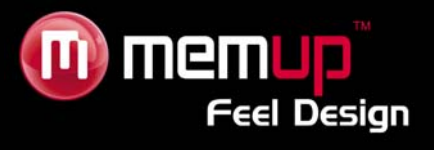

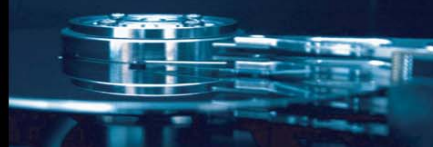

# **TÉLÉCOMMANDE**

 $\mathbf{r}$ 

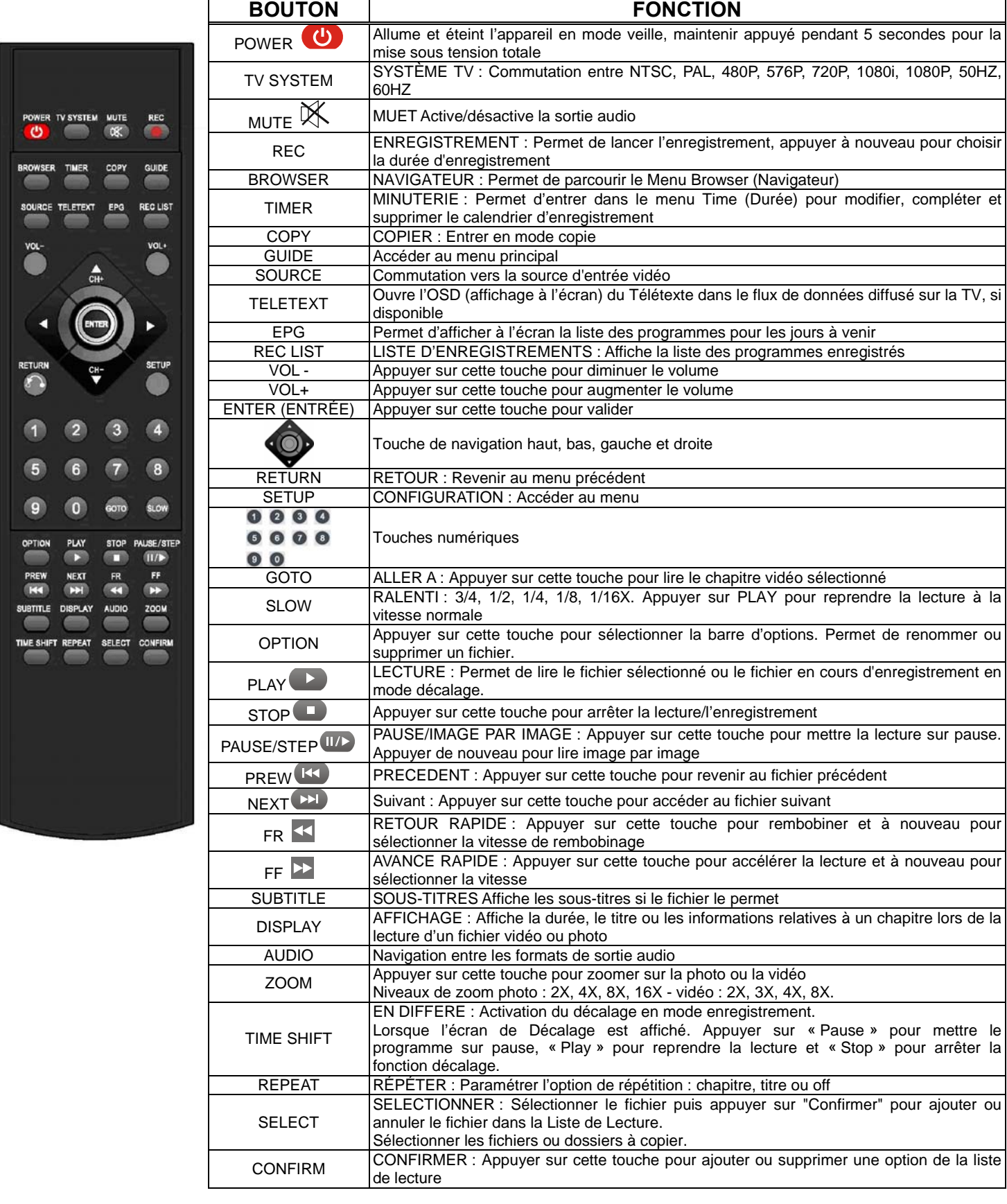

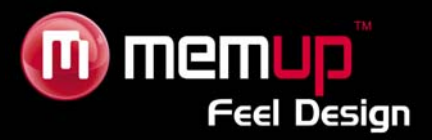

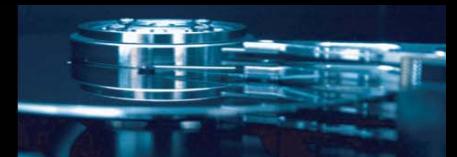

# **CONNEXION**

# *Connexion à un ordinateur*

Le ZX HD est également un périphérique de stockage personnel de fichiers multimédia et il peut être connecté à un ordinateur.

Connectez le ZX HD à un ordinateur à l'aide du câble USB puis copiez et transférez des données.

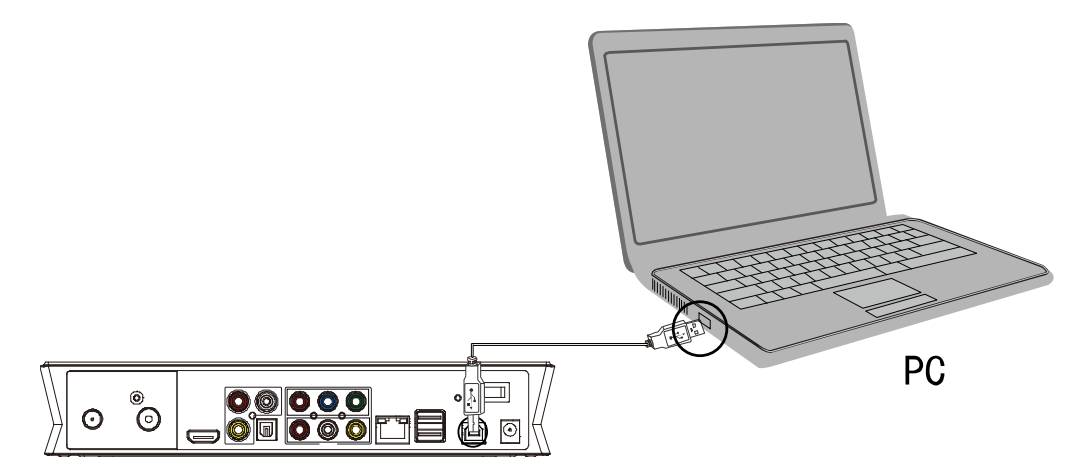

Reportez-vous à l'illustration ci-dessus pour connecter correctement l'appareil à votre ordinateur.

L'ordinateur le détectera automatiquement. Vous pourrez ensuite utiliser votre appareil comme un périphérique USB de stockage externe.

Lorsque vous avez terminé d'utiliser votre appareil, veuillez le déconnecter en toute sécurité (cliquez sur l'icône du périphérique afin de le stopper puis débranchez le câble USB, et ce même si la LED est toujours allumée).

# **Remarque :**

Veuillez ne pas éteindre le ZX HD lorsqu'il effectue une lecture ou un enregistrement.

### *Connexion A/V*

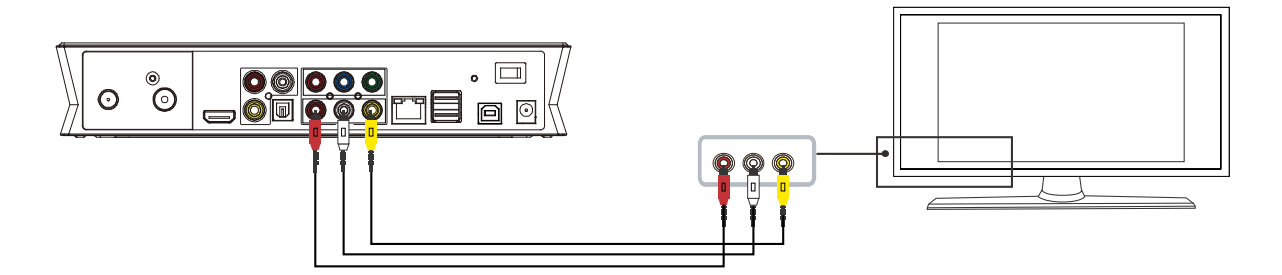

Branchez une extrémité du câble jaune dans la prise de sortie AV de l'appareil et l'autre extrémité dans la prise d'entrée AV de votre téléviseur.

Branchez le câble rouge et le câble blanc dans la prise d'entrée audio de votre téléviseur ou de votre système HI-FI.

Sélectionnez le mode AV de votre téléviseur et la sortie du Mediadisk à l'aide du bouton [TV system] (système TV) de la télécommande.

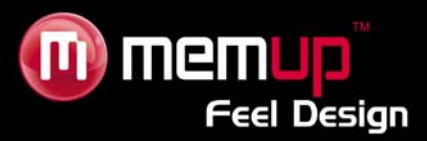

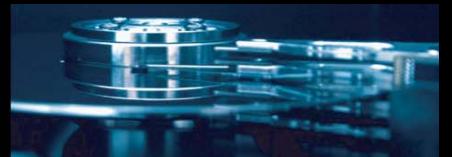

# *Connexion de la sortie YUV*

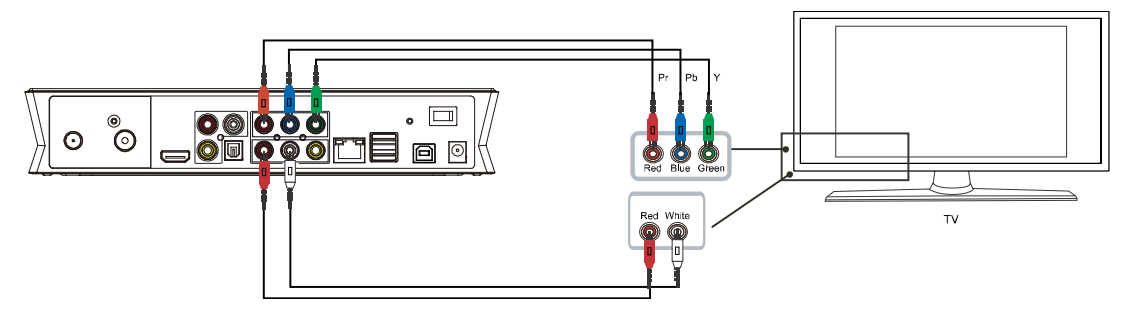

Branchez les extrémités des câbles rouge, bleu et vert dans la prise de sortie YUV de l'appareil et les autres dans la prise YUV de votre téléviseur pour le son uniquement.

Branchez le câble rouge et le câble blanc dans la prise d'entrée audio de votre téléviseur ou de votre système HI-FI.

Sélectionnez le mode YUV de votre téléviseur et du Mediadisk à l'aide du bouton [TV system] de la télécommande.

# *Connexion de la sortie HDMI*

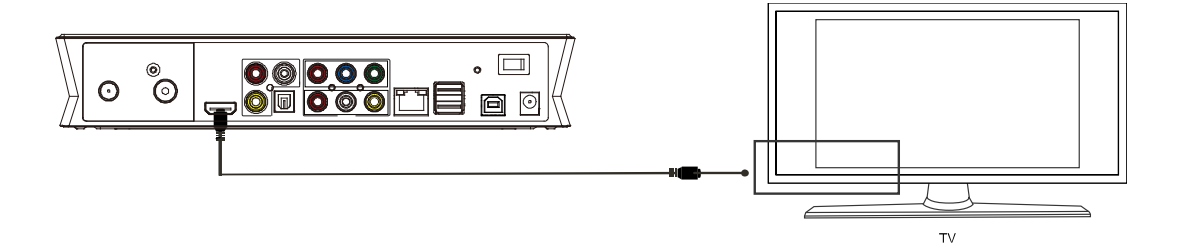

La sortie HDMI vous permet de bénéficier de la meilleure qualité de son et d'image. Branchez le câble HDMI dans la prise de sortie du ZX HD.

Sélectionnez le mode HDMI de votre téléviseur et la sortie du Mediadisk à l'aide du bouton [TV system] (système TV) de la télécommande.

### *Connexion d'un appareil audio numérique*

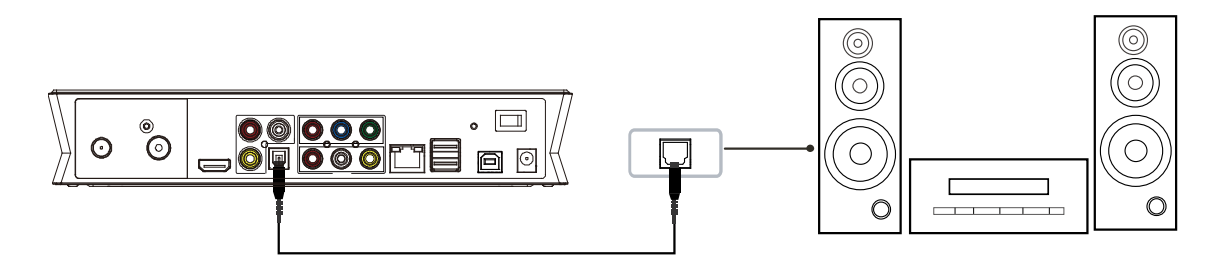

Branchez une extrémité du câble optique dans l'appareil et l'autre extrémité dans votre périphérique audio. Accédez ensuite au menu audio puis sélectionnez les options Digital Output (Sortie Numérique) « SPDIF LPCM » ou « SPDIF RAW ».

Vous pouvez bénéficier d'un son 5.1 haute qualité via un décodeur/amplificateur multicanal équipé d'une entrée optique.

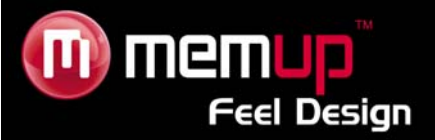

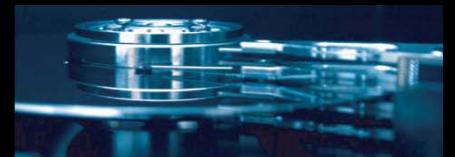

### *Interface de signal d'entrée TV*

L'interface ANT IN permet de recevoir des signaux TNT. L'interface en BOUCLE permet de produire des signaux TNT en sortie. Après avoir accédé aux signaux de votre téléviseur, sélectionnez SETUP (CONFIG.) dans les paramètres de l'interface puis sélectionnez « TV » et enfin « Begin » (Commencer).

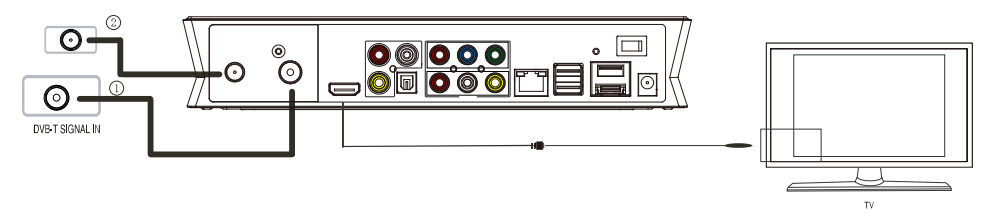

La qualité de la réception dépend de votre zone de couverture TNT. Si vous ne recevez rien, veuillez utiliser un câble TV analogique.

#### *Interface de connexion d'enregistrement*

Le Mediadisk ZX HD vous permet d'enregistrer différents types de programmes sur votre disque dur. Pour enregistrer, appuyez sur le bouton REC de la télécommande après avoir choisi votre source vidéo. La source du signal peut provenir d'un signal TNT ou d'une entrée AV IN (si vous utilisez une prise péritel, assurez-vous que le signal du connecteur soit dans la bonne position).

**Remarque importante :** L'appareil permet également d'enregistrer des programmes télévisés à partir d'un décodeur ou d'un récepteur de télévision par satellite.

Veuillez vous reporter à l'exemple suivant pour connecter vos appareils.

A. Pour un décodeur ou un récepteur satellite sur votre téléviseur à deux entrées :

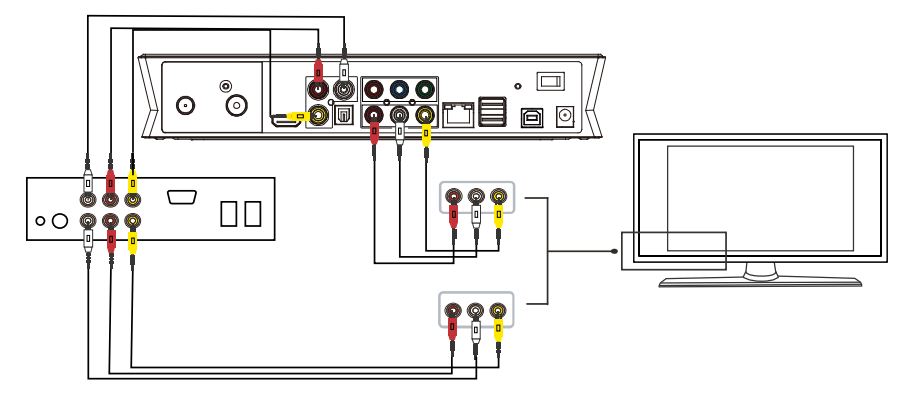

B. Pour connecter un décodeur ou un récepteur satellite sur votre téléviseur à une entrée :

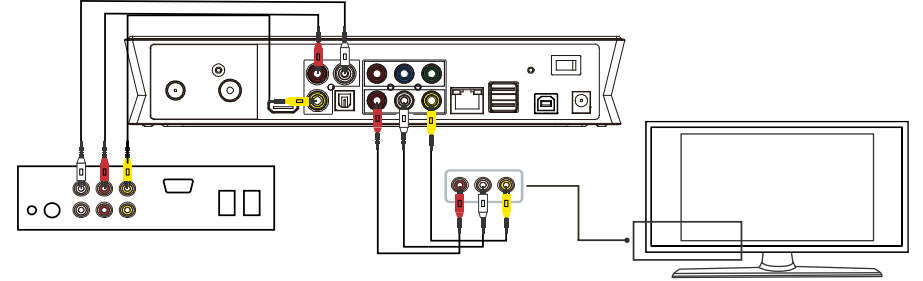

Assurez-vous que le décodeur ou le récepteur satellite est correctement branché en vérifiant le mode AV sur le ZX HD.

Dans l'exemple A, le décodeur ou le récepteur peuvent être mis sous tension indépendamment, dans l'exemple B ; le ZX HD doit être allumé car il constituera la seule sortie.

- 6 -

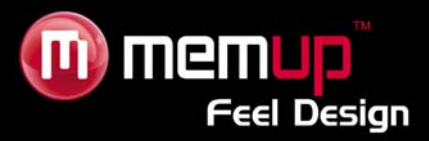

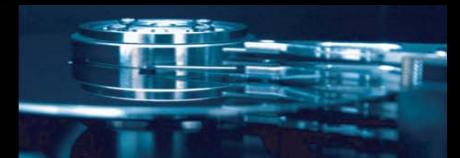

### *Connexion Ethernet*

Le ZX HD peut directement lire des fichiers stockés sur l'ordinateur via le réseau. Veuillez connecter le lecteur et l'ordinateur selon l'illustration ci-dessous.

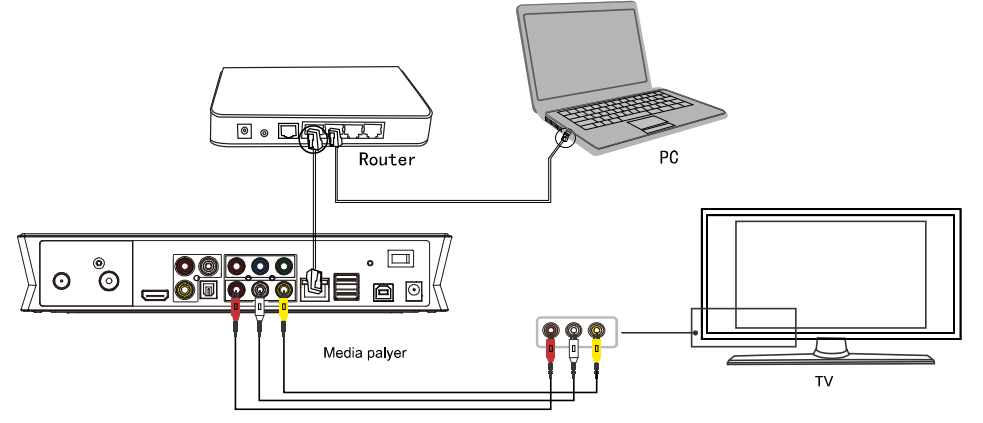

Branchez le câble RJ45 sur le ZX HD. Appuyez sur la touche [Setup] (Configuration) pour afficher le menu de démarrage. Sélectionnez l'option « Network » (réseau). Vous devrez choisir de configurer l'IP manuellement ou automatiquement.

Appuyez à nouveau sur cette touche pour quitter le menu lorsque vous avez terminé les réglages.

Avant de pouvoir accéder au réseau, certains fichiers multimédia doivent être partagés sur le réseau.

#### *Partage de fichiers sous Windows XP*

- 1. Sélectionnez le dossier que vous voulez partager, cliquez dessus avec le bouton droit de votre souris et sélectionnez « Partage et sécurité ».
- 2. Cochez la case « Partager » dans l'option correspondante, sélectionnez « partager ce dossier sur le réseau » et cliquez sur « Appliquer » pour valider.
- 3. Ouvrez « Panneau de configuration Outils d'administration Gestion de l'ordinateur utilisateurs et groupes locaux » et cliquez sur « Utilisateurs ». Cliquez avec le bouton droit de la souris sur « Invité » puis sélectionnez « Propriétés ».
- 4. Cochez « L'utilisateur ne peut pas changer mon mot de passe » et « Le mot de passe n'expire jamais ».
- 5. Ouvrez « Panneau de configuration Connexions réseau », sélectionnez « Connexion au réseau local » et accédez à « Propriétés » en effectuant un clic droit.
- 6. Dans la fenêtre contextuelle, sélectionnez « Protocole Internet (TCP/IP) ».
- 7. Définissez l'adresse IP, le masque de sous-réseau ainsi que la passerelle, ou bien laissez l'ordinateur définir ces paramètres automatiquement.
- 8. Fin du partage réseau Windows XP.
- 9. Fermez le pare-feu Windows Connexion Réseau.

### *Partage de fichiers sous Windows Vista*

- 1. Depuis le bureau, sélectionnez « Démarrer Paramètres Panneau de configuration » puis « Comptes d'utilisateurs ».
- 2. Ouvrez « Comptes d'utilisateurs » puis « Créer un nouveau compte » et nommez-le « Invité ».
- 3. Sélectionnez le dossier que vous voulez partager, cliquez dessus avec le bouton droit de votre souris et sélectionnez l'option « Partage ».
- 4. Ouvrez le dossier partagé et ajoutez le compte « Invité » à la liste.
- 5. Ensuite, autorisez le partage à tous les utilisateurs.
- 6. Sélectionnez « Partage » et cliquez sur « Terminer ».
- 7. Utilisez l'appareil de la même manière que sous Windows XP.

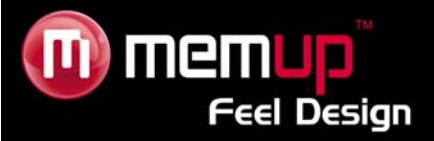

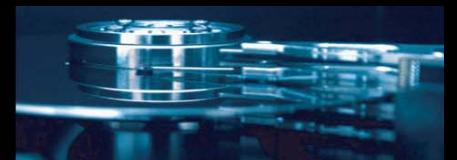

# **INTERFACE**

Mettez l'appareil sous tension et, au bout de quelques secondes, vous accédez au menu principal. Si vous ne voyez aucun écran, appuyez sur **[TV System]** pour vérifier manuellement la sortie correcte.

# **Menu principal**

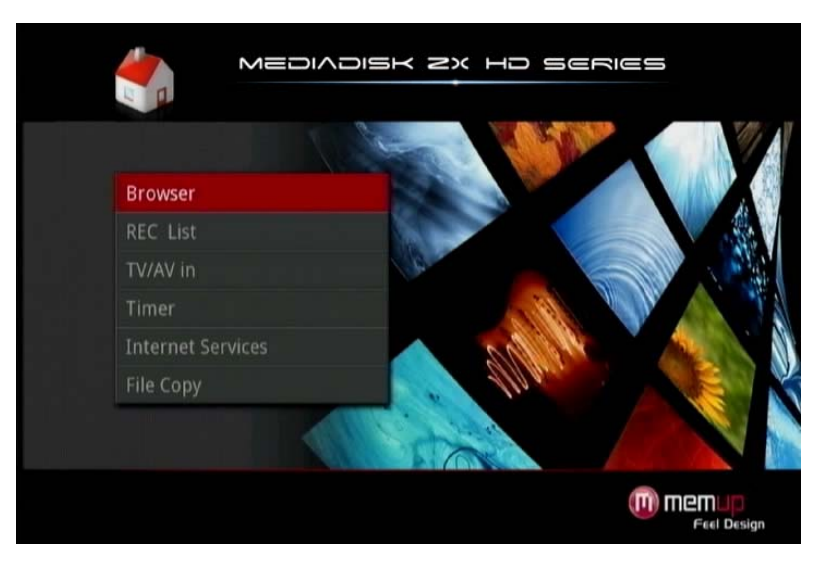

# *Browser (Navigateur)*

Permet de parcourir l'ensemble des dossiers et fichiers de votre HDD local, de votre lecteur de carte, de votre périphérique USB et du Réseau.

# *REC list (LISTE D'ENREGISTREMENTS)*

Permet d'accéder au menu du calendrier d'enregistrement afin de paramétrer la date, l'heure et la chaîne de l'enregistrement.

# *TV/AV in*

Permet de connecter un périphérique extérieur (par exemple, un décodeur, un récepteur satellite…) pour visionner et enregistrer.

### *Timer*

Permet de créer, modifier et supprimer le calendrier de programmation, d'afficher les statuts et l'historique de programmation et de définir la date, l'heure et la chaîne de l'enregistrement.

# *Services Internet*

Ce sont les services Internet consultables sur le téléviseur pour accéder aux informations, vidéos et photos en ligne via le réseau.

# *File Copy*

Permet de copier des fichiers d'un périphérique à un autre.

# *Setup*

Permet de modifier vos paramètres.

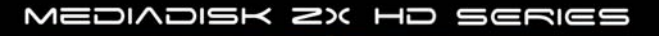

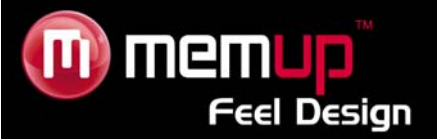

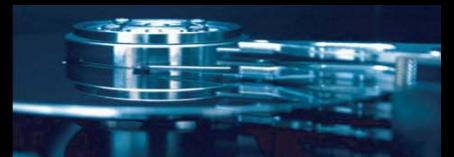

# **BROWSER**

Le Menu Browser (navigateur) vous permet de parcourir et de lire les fichiers musique, photo et vidéo enregistrés sur un disque dur, un périphérique USB externe et un réseau.

Pour accéder au menu, sélectionnez l'icône **Browser** dans le menu principal.

Appuyez sur la touche **[UP] / [DOWN]** pour sélectionner le périphérique de stockage concerné. Vous pouvez choisir entre USB, Card (carte), HDD (disque dur), NET (réseau), Playlist (liste de lecture). Appuyez sur « Return » pour revenir à la liste précédente.

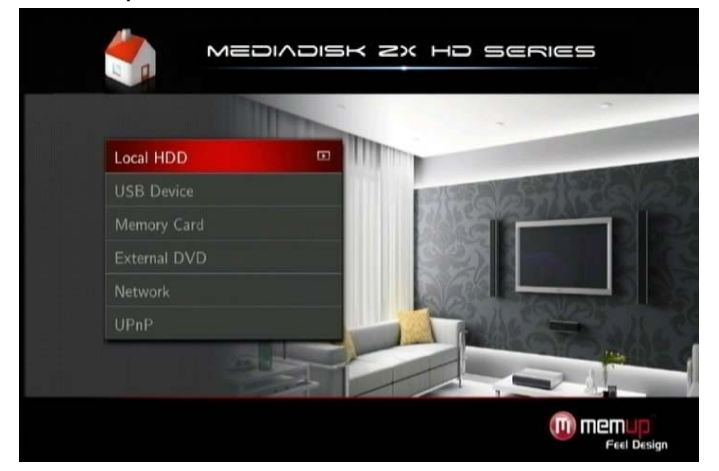

Après avoir sélectionné votre périphérique, sélectionnez le Média en appuyant sur la touche **[LEFT] / [RIGHT]** de la télécommande et sélectionnez « All » (Tous), « Music » (Musique), « Photo » (Photo) et « Movie » (Vidéo).

### **Browsing All (Tout parcourir)**

Appuyez sur la touche **[LEFT] / [RIGHT]** de la télécommande pour afficher tous les dossiers.

Sélectionnez le dossier contenant vos fichiers, quel que soit le type de média, et sélectionnez celui que vous souhaitez lire.

# **Browsing Music (Parcourir la Musique)**

Appuyez sur la touche **[LEFT] / [RIGHT]** de la télécommande pour n'afficher que les fichiers musicaux. Sélectionnez le dossier contenant vos fichiers musicaux, une barrette apparaît en bas de l'écran, avec des informations sur la chanson. Sélectionnez ensuite les fichiers que vous souhaitez lire.

# **Browsing Photos (Parcourir les Photos)**

Appuyez sur la touche **[LEFT] / [RIGHT]** de la télécommande pour n'afficher que les fichiers photo. Sélectionnez le dossier contenant les fichiers photo. Sélectionnez la photo que vous souhaitez visualiser et celle-ci s'affiche en plein écran.

### Remarque :

- a) Lorsque la photo est affichée en mode plein écran, le mode diapositive démarre automatiquement.
- b) Lors de la lecture de fichiers musicaux, vous pouvez également visualiser simultanément des photos.

Pendant que vous parcourez les photos, appuyez sur  $\blacktriangleleft$  et  $\blacktriangleright$  pour orienter une photo sous différents angles. Vous pouvez également appuyer sur [ZOOM] pour faire un zoom avant/arrière sur la photo. Trois niveaux de zoom sont disponibles.

# **Browsing Movies (Parcourir les Vidéos)**

Appuyez sur la touche [MOVIES] (Vidéo) de la télécommande pour n'afficher que les fichiers vidéo. Sélectionnez le dossier contenant les fichiers vidéo. Sélectionnez la vidéo que vous souhaitez visualiser et celle-ci s'affiche en plein écran.

Le ZX HD prend en charge le format de lecture vidéo haute définition (1080p).

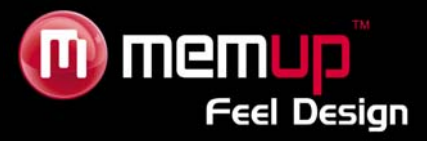

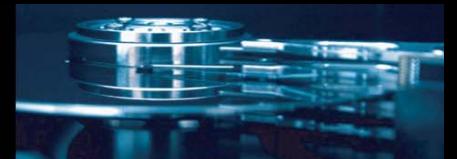

# **Parcourir le Réseau**

Vous pouvez lire des fichiers multimédia partagés sur le réseau local (Ethernet ou LAN). Vérifiez au préalable que le paramétrage est correct.

Si vous sélectionnez NET dans l'onglet **Browser**, vous pouvez localiser des fichiers multimédia partagés sur votre réseau local en parcourant les groupes ou en naviguant dans 'My\_Shortcuts' (Mes raccourcis).

# *Parcourir un Groupe*

Vous pouvez choisir le groupe dans la liste à laquelle appartient votre PC.

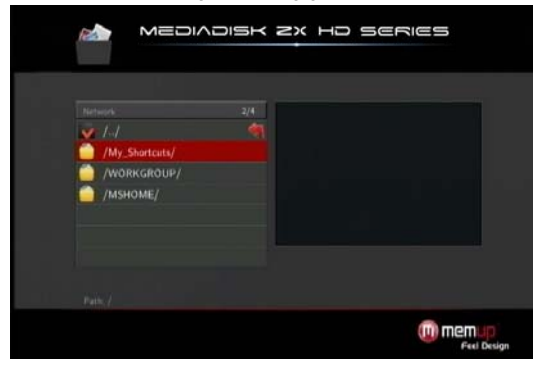

Puis sélectionnez le fichier multimédia partagé que vous voulez parcourir. **Remarque :** 

1. Lorsque vous parcourez des fichiers vidéo haute définition (résolution max. 720p / 1060i / 1080p) via le réseau Ethernet ou LAN, la vidéo peut être mise en mémoire tampon. Ceci est dû à la vitesse ou à la puissance de signal limite du réseau.

2. Dans certaines circonstances, le groupe peut ne pas être accessible ou inscrit sur la liste. Vous devrez donc utiliser 'My\_Shortcuts' pour parcourir des fichiers partagés.

# *Parcourir via My\_shortcuts*

Vous pouvez également paramétrer 'Specific File Server IP' (IP spécifique du serveur du fichier) et y accéder par 'My-Shortcuts' dans le menu. Appuyez sur **[MENU]** pour accéder au menu outils.

Paramétrez le Net User ID (ID Utilisateur Réseau), le Net Password (mot de passe réseau), et le Specific File Server IP, pour parcourir des fichiers sur le réseau via 'My\_Shortcuts'.

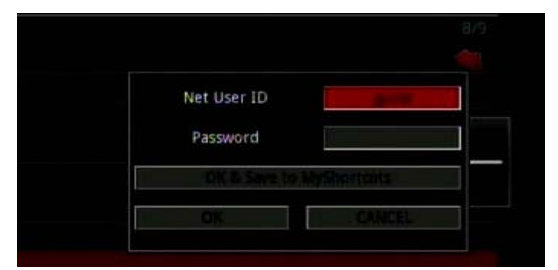

Sélectionnez le Net User ID pour faire apparaître le clavier.

Utilisez les flèches de **Navigation** pour sélectionner les lettres et les chiffres.

Sélectionnez le Net Password pour faire apparaître l'écran de saisie.

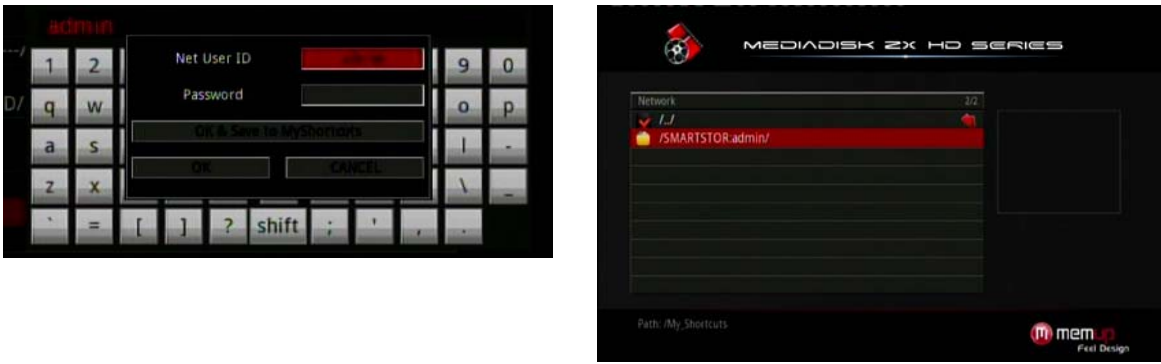

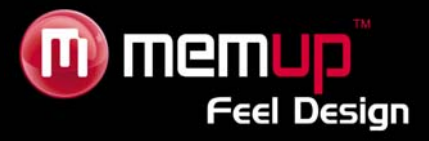

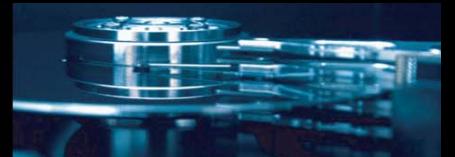

Appuyez sur **[OK]** et SAUVEGARDEZ dans la liste My Shortcut.

Lors de votre prochaine consultation du réseau, vous pourrez sélectionner Shorcut puis le **NETWORK PC**  (PC RESEAU) approprié.

### **Renommer / Supprimer des fichiers**

Dans le menu Browser, appuyez sur **[MENU]** pour activer une fenêtre pop-up dans laquelle vous pourrez renommer et supprimer des fichiers ou des dossiers.

Appuyez sur **[UP] / [DOWN]** pour sélectionner Return (revenir), Rename (renommer) et Delete (supprimer).

# **Playlist (Liste de Lecture)**

La Playlist vous permet de sélectionner des fichiers musicaux, photos et vidéos stockés sur votre HDD. Afin d'élaborer votre playlist, entrez dans le dossier, sélectionnez les fichiers et appuyez sur [SELECT] afin d'ajouter les fichiers sélectionnés à la liste de lecture, puis appuyez sur [CONFIRM].

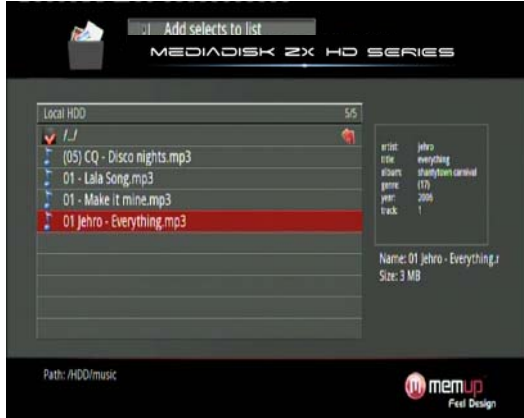

Vous pouvez visualiser un diaporama avec la liste de lecture issue de vos dossiers.

### **Utiliser le mode diaporama avec une liste de lecture :**

1- Dans le menu Music (Musique), sélectionnez Slideshow background (Diaporama) puis "Playlist" (Liste de lecture).

2- Sélectionnez "Local HDD" (HDD local), puis appuyez sur la touche bleue de la télécommande pour sélectionner le mode "Music" (Musique).

3- Une fois dans le mode Music, appuyer sur la touche [select] de la télécommande afin d'ajouter les fichiers à la liste de lecture, puis appuyez sur [confirm] pour enregistrer la sélection.

4- Retournez au menu "Local HDD" (HDD local), puis appuyez sur la touche rouge de la télécommande pour sélectionner le mode "All media" (Tous les médias).

5- Dans le mode "All media" (Tous les médias), démarrez le diaporama en appuyant sur le bouton [Play] (Lecture), et la musique démarre automatiquement.

### **Utiliser le mode diaporama avec le contenu d'un dossier :**

1- Dans le menu Music Setup (Configuration musique), sélectionnez Slideshow background (Diaporama) puis "Folder" (Dossier).

2- Copiez les photos et la musique que vous souhaitez écouter durant le diaporama dans le même dossier. 3- Démarrez ensuite le diaporama en appuyant sur la touche [Enter]. Les photos et la musique contenus dans le dossier seront lues simultanément.

#### **Remarques :**

Seuls les documents contenus dans le disque dur peuvent être ajoutés à la playlist. C'est la partition principale du disque dur qui doit être utilisée.

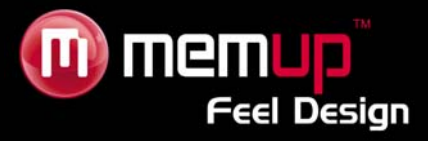

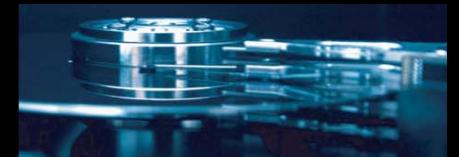

# *Utiliser le mode diaporama avec le contenu d'un dossier :*

1 - Dans le menu Setup Entertainment (Divertissement), sélectionnez « Background Slideshow », puis « Folder » (dossier).

2 - Copiez les photos et la musique que vous souhaitez écouter durant le diaporama dans le même dossier. 3 - Lancez ensuite le diaporama en appuyant sur la touche [Enter]. Les photos et la musique contenus dans le dossier seront lues simultanément.

#### **Remarques :**

Seuls les documents contenus sur le disque peuvent être ajoutés à la liste de lecture. La partition primaire du disque dur sera utilisée.

# **REC LIST (LISTE D'ENREGISTREMENTS)**

Le menu **Playback** (lecture) vous permet de lire et de modifier tous les titres sauvegardés. Dans le menu principal, allez dans **Rec List**.

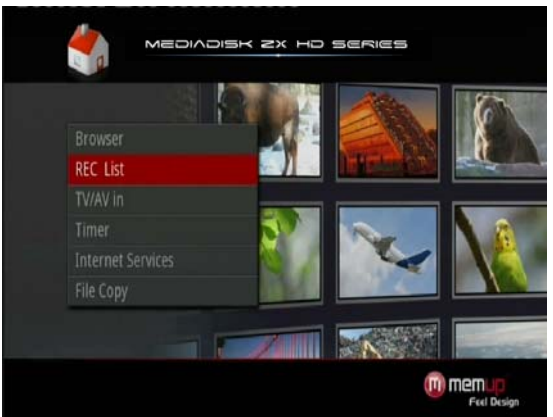

# **Supprimer un titre**

1. Sélectionner le titre que vous désirez supprimer.

2. Appuyez sur la touche **[OPTION]** de la télécommande pour sélectionner **Delete** (supprimer) dans la barre de menu.

3. Appuyez sur **[ENTER]** pour supprimer le fichier ou sur **[Return]** pour annuler ; un message de confirmation s'affichera alors. Appuyez sur **OK**.

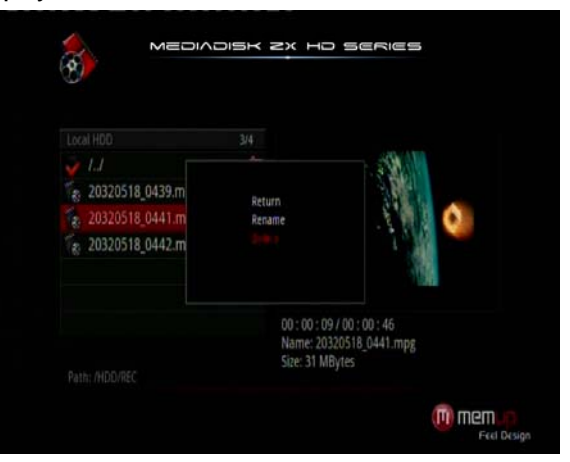

### **Renommer un titre**

1. Appuyez sur la touche **[OPTION]** de la télécommande pour sélectionner **Rename** (renommer) dans la barre de menu.

2. Appuyez sur la touche **[UP]** / **[DOWN]** de la télécommande pour sélectionner le fichier que vous désirez renommer.

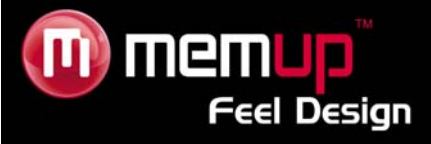

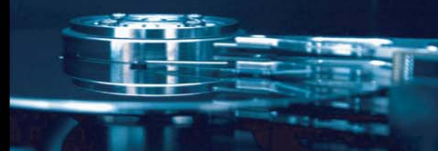

3. Appuyez sur **[ENTER]** pour faire apparaître le clavier virtuel.

4. Saisissez le nom en sélectionnant des lettres et des chiffres.

Sélectionnez **CAPS** (majuscule) pour alterner entre majuscules et minuscules.

5. Lorsque vous avez saisi un nouveau nom, sélectionnez **OK** et appuyez sur **[ENTER]** pour valider toutes les modifications.

Pour annuler, appuyez sur **[RETURN]**.

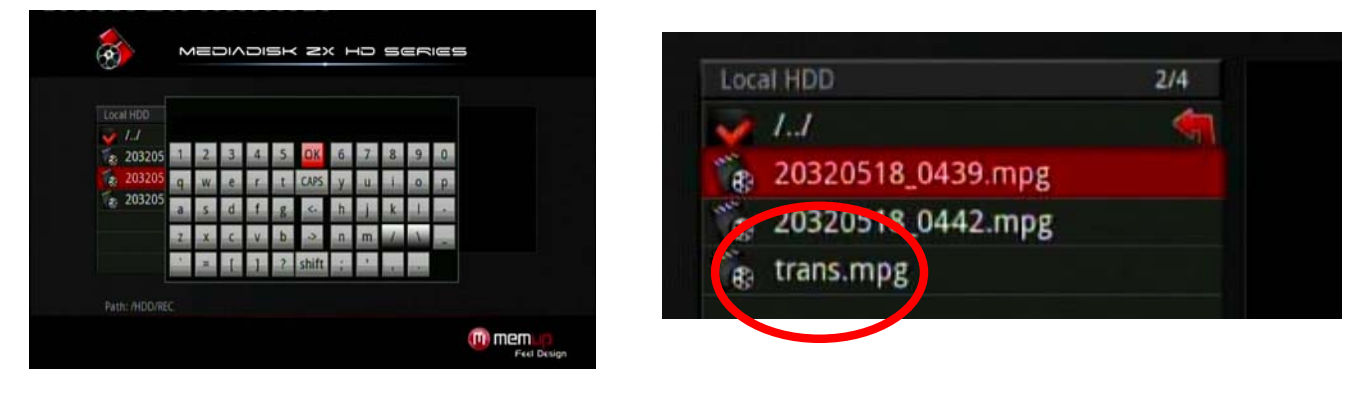

# **TV / AV IN**

# **Régler les chaînes de télévision**

Dans le menu principal, appuyez sur **SETUP** pour accéder au menu des réglages. Sélectionnez **TV**, allez dans **TV Region** (région TV), et choisissez votre pays ou votre région.

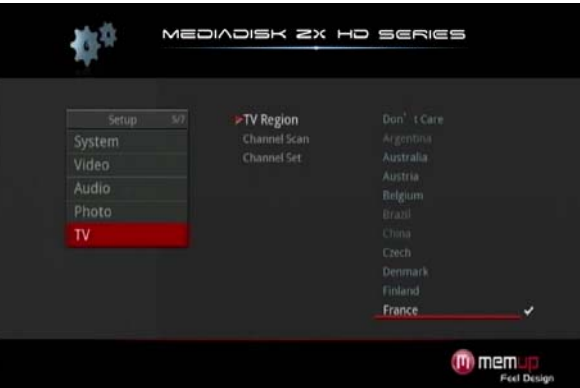

Vous pouvez alors choisir la fonction **AUTO SCAN** (balayage automatique) pour une recherche automatique des programmes de télévision.

Vous pouvez également choisir la fonction **MANUAL SCAN** (balayage manuel) pour effectuer une recherche manuelle.

Pour connaître les Largeurs de Bande et les Fréquences spécifiques des programmes de télévision numérique TNT, veuillez consulter votre fournisseur d'accès à la télévision numérique.

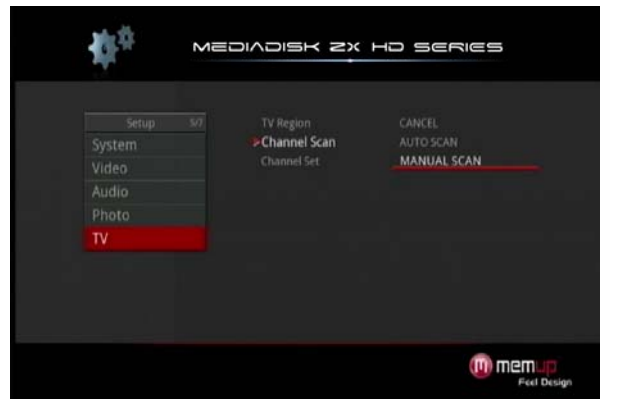

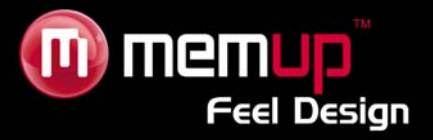

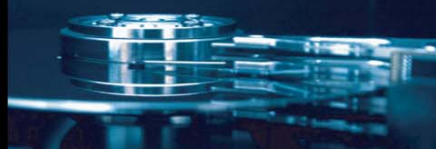

Sélectionnez les chaînes (CH), les Largeurs de Bande et les Fréquences qui vous concernent. Appuyez ensuite sur **[ENTER**] pour lancer la recherche.

L'écran affichera le nombre de chaînes ainsi que la qualité de signal des programmes.

Si les réglages ne sont pas corrects, un **Message d'Erreur** s'affichera. Vous devrez alors recommencer le paramétrage de recherche.

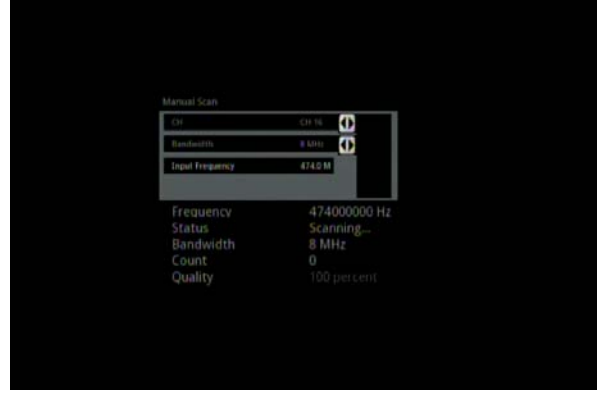

Vous pouvez enregistrer un programme de télévision tout en en regardant un autre.

Appuyez sur la touche **[SOURCE]** de la télécommande pour passer d'une source d'entrée à une autre.

# **FONCTIONS TNT**

Sélectionnez **TV/AV** dans le menu principal pour entrer sous ce mode.

Les touches de la télécommande utilisables pendant que vous regardez la TV Numérique sont les suivantes :

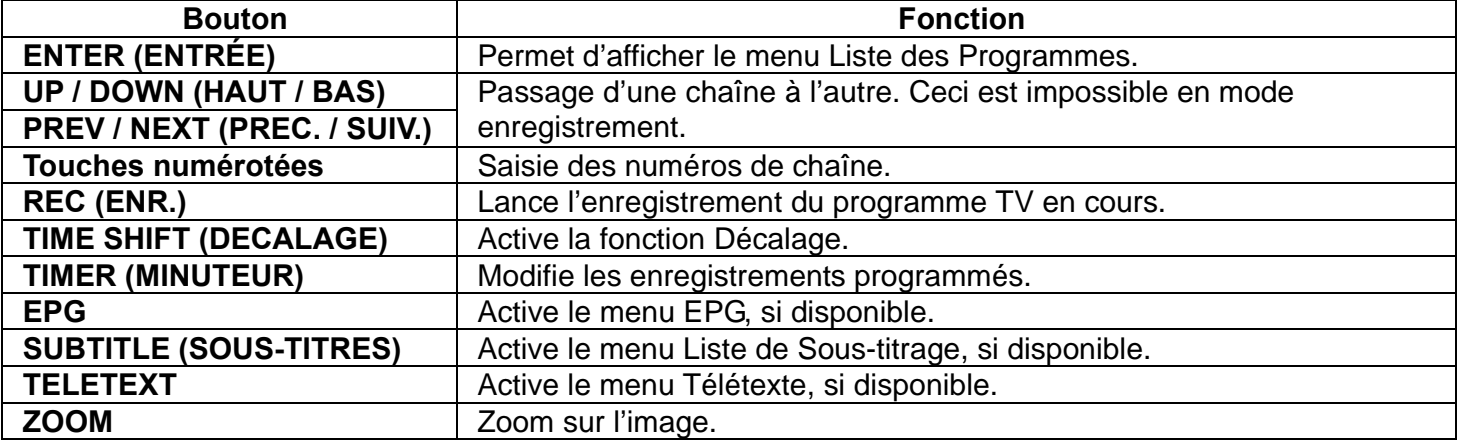

### *Menu Liste des Programmes*

En appuyant sur **[ENTER]** lorsque vous regardez des programmes de TV TNT, le menu Liste des Programmes s'affiche en indiquant le nom et le numéro de la chaîne.

Appuyez sur **[PREV]** / **[NEXT]** pour passer à la page précédente/suivante. Appuyez sur **[UP]** / **[DOWN]** pour sélectionner les chaînes.

### *Barre d'Info*

Lorsque vous changez de chaîne à l'aide des touches **[UP]** / **[DOWN]**, une barre d'information s'affiche.

**N/A** – Correspond au langage vocal ;

**SS** – Correspond aux sous-titres ;

**TT** – Correspond au Télétexte ;

**SD** – Correspond à la résolution (SD pour Standard Definition (Définition Standard), HD pour High Definition (Haute Définition)) ;

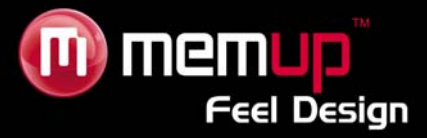

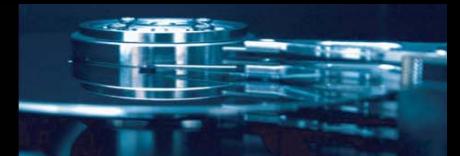

# *Guide Electronique des programmes*

En appuyant sur **[EPG]** lorsque vous regardez des programmes de TV TNT, le Guide Electronique des Programmes s'affiche.

L'**EPG** vous propose le résumé des programmes et la grille des programmes de la semaine.

Appuyez sur **[PREV]** / **[NEXT]** pour changer de chaîne.

Appuyez sur **[LEFT]** / **[RIGHT]** pour changer la date.

Appuyez sur **[UP]** / **[DOWN]** pour changer de programme.

Appuyez sur **[TIMER]** pour ajouter / supprimer un enregistrement programmé.

# *Menu Télétexte*

Si le Télétexte est disponible, appuyez sur **[TELETEXT]** pour accéder au menu Télétexte.

### *Menu Liste des Sous-titres*

En appuyant sur **[SUBTITLE]** lorsque vous regardez des programmes de TV TNT, le menu Liste des Sous-titre s'affiche, s'il est disponible.

Appuyez sur **[LEFT]** / **[RIGHT]** pour passer de la Liste des Sous-titres à celle des Sous-titres TTX et inversement, si elle est disponible.

Appuyez sur **[UP]** / **[DOWN]** pour sélectionner les sous-titres, si disponibles.

# **ENREGISTREMENT**

Lorsque vous utilisez la fonction d'enregistrement, deux sources d'entrée sont disponibles : **DTV** et **vidéo (AV in).**

Appuyez sur la touche **[SOURCE]** pour passer d'une source d'entrée à une autre.

# *Mode Tuner (entrée de signal TNT)*

En mode DTV, appuyez sur **[REC]** sur le ZX HD ou sur la télécommande, le TEMOIN « REC » en façade deviendra rouge.

Appuyez sur **[REC]** plusieurs fois pour changer de durée d'enregistrement (OTR 30min, 60min, 90min). Appuyez sur la touche **[■]** du ZX HD ou de la télécommande pour interrompre l'enregistrement.

### *Mode AV IN*

Après avoir raccordé le signal Audio/Vidéo externe au connecteur d'entrée A/V, mettez le périphérique A/V externe via lequel vous souhaitez enregistrer sous tension : décodeur, récepteur de télévision par satellite, téléviseur ou autre lecteur multimédia, puis commutez le signal DTV en signal AV-in. Assurez-vous que la position de l'adaptateur péritel est correcte (out).

Si vous souhaitez uniquement regarder la télévision, n'éteignez pas le ZX HD et conservez le signal d'entrée TV de votre antenne.

Sélectionnez **[AV in]** pour accéder au menu TV et choisissez la chaîne de télévision par le décodeur (ou le récepteur de télévision par satellite).

Appuyez sur **[REC]** pour commencer l'enregistrement.

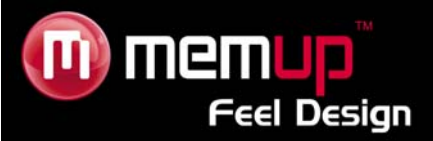

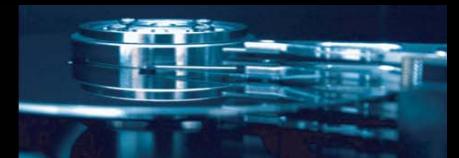

# **TIMER (ENREGISTREMENT PROGRAMME)**

### **Utilisation du minuteur**

Le Mediadisk ZX HD vous permet de programmer vos enregistrements. Le ZX HD s'allume automatiquement à l'heure programmée et commence l'enregistrement. Le ZX HD s'éteint dès la fin de l'enregistrement.

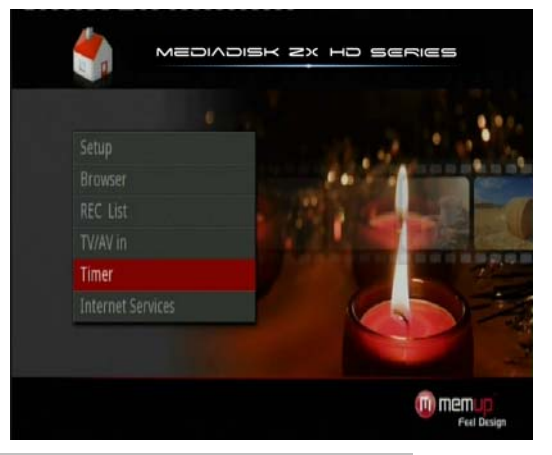

# **Menu Timer Record (Registre des programmations)**

Le menu **Timer Record** vous permet de créer, modifier et supprimer les calendriers de programmation et d'afficher les statuts et l'historique de programmation. Appuyez sur la touche **TIMER** de la télécommande pour accéder au menu.

# **Créer un nouveau calendrier**

Appuyez sur la touche **[LEFT]** / **[RIGHT]** de la télécommande pour sélectionner l'onglet **Edit** (Modifier) dans la barre de menu.

Sélectionnez **Add a New Schedule** (ajouter une nouvelle programmation) et programmez votre enregistrement en vous basant sur le tableau suivant :

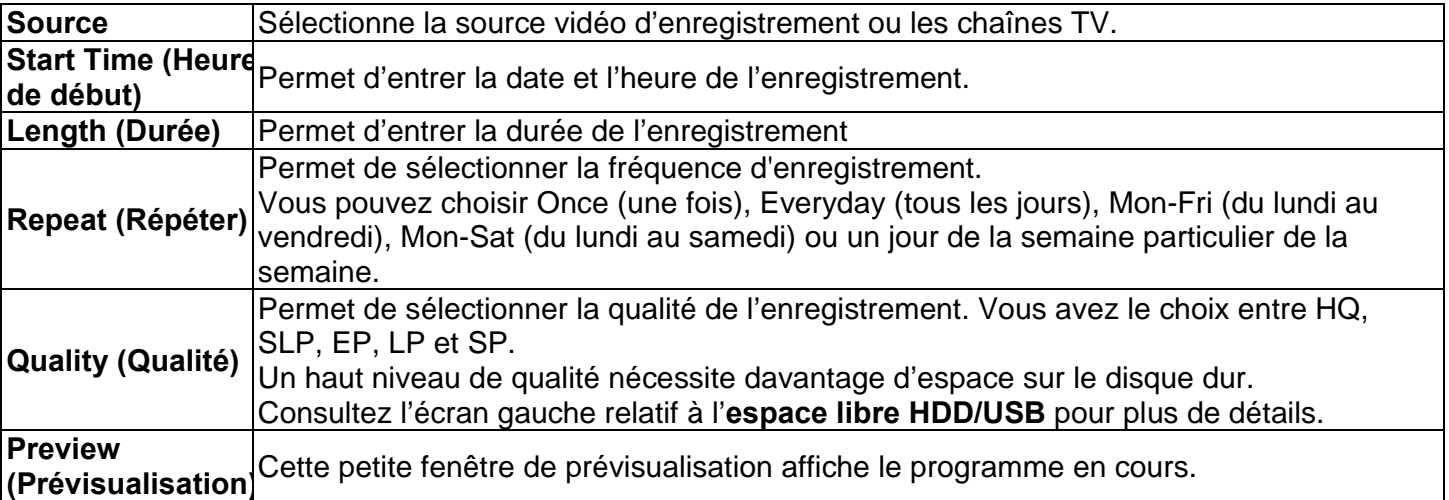

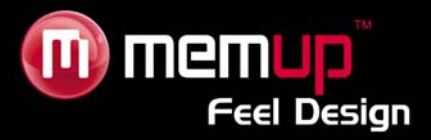

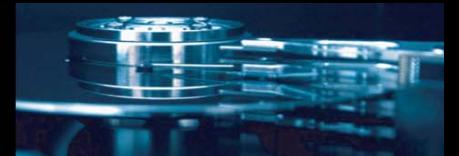

### **Modifier un calendrier**

Appuyez sur la touche **[LEFT] / [RIGHT]** de la télécommande pour sélectionner l'onglet **Edit** dans la barre de menu.

Sélectionnez dans la liste le calendrier que vous voulez modifier et appuyez sur **[ENTER]**.

L'écran des paramètres du calendrier apparaît. Modifiez le calendrier comme indiqué dans la section **Create a New Schedule** (Créer un nouveau calendrier).

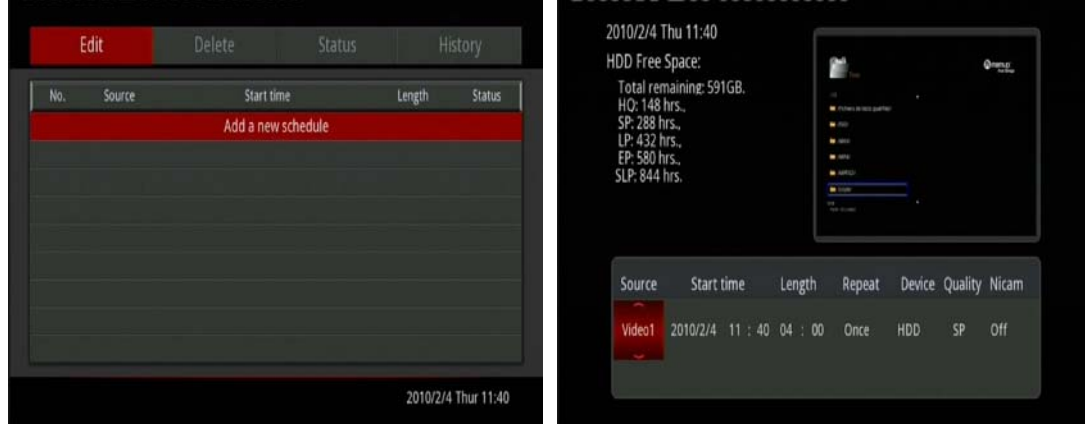

### **Supprimer un calendrier**

Appuyez sur la touche **[LEFT] / [RIGHT]** de la télécommande pour sélectionner **Delete** (supprimer) dans la barre de menu.

Sélectionnez dans le calendrier que vous voulez supprimer et appuyez sur **[ENTER]**.

Sélectionnez **CANCEL** (annuler), **Delete the selected schedule** (supprimer le calendrier sélectionné), ou **Delete all schedules** (supprimer tous les calendriers).

### **Afficher le statut du calendrier**

Appuyez sur la touche **[GAUCHE] / [DROITE]** de la télécommande pour sélectionner l'onglet **Status** (statut) dans la barre de menu.

La liste des calendriers s'affiche. Sélectionnez un calendrier et appuyez sur **[ENTER]**.

Sélectionnez **Enable the timer by VPS** (activer la programmation par VPS), **Enable the timer by user's setting** (activer la programmation par les paramètres utilisateur) ou **Pause the selected schedule** (suspendre le calendrier sélectionné).

#### **Afficher l'historique de programmation**

Appuyez sur la touche **[GAUCHE] / [DROITE]** de la télécommande pour sélectionner l'onglet **History** (historique) dans la barre de menu.

Vous pouvez consulter l'historique complet de tous les enregistrements.

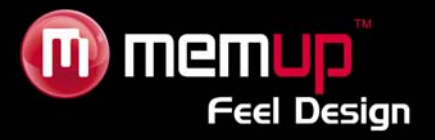

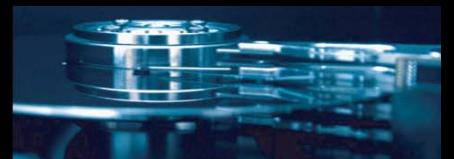

# **SERVICES INTERNET**

Profitez des services d'une connexion à Internet. Il existe différents types de services en ligne : parcourir des vidéos, des informations, des photos et télécharger des vidéos sur Internet sans utiliser votre ordinateur.

Dans le menu principal, sélectionnez **Internet Services** (services Internet) et appuyez sur **[OK]** pour confirmer.

Vous accèderez ainsi à la gestion des services d'interface Internet qui inclut YouTube, Flickr, Picasa… Un clavier virtuel vous aidera dans votre recherche.

### **Remarque :**

Le micro-programme du ZX HD peut être mis à niveau à tout moment, veuillez consulter la section Mise à Niveau du Micro-programme.

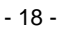

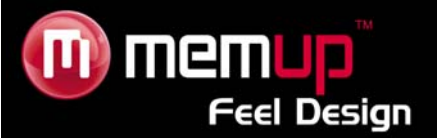

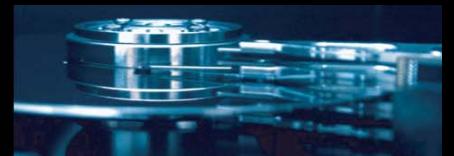

# **NETWORK (RÉSEAU)**

# **My Shortcut (Mes Raccourcis)**

Lorsque vous naviguez sur votre réseau, vous pouvez choisir le nom de l'ordinateur dans le menu ou bien vous pouvez utiliser « Specific File Server IP » (IP spécifique du serveur du fichier) et y accéder par « My Shortcut » dans le menu.

My shortcut est le moyen le plus simple d'accéder aux fichiers d'un ordinateur préalablement configuré.

# **My Neighbors (Mes voisins)**

Lorsque vous naviguez sur votre réseau. Vous pouvez sélectionner le nom de l'ordinateur dans le menu ou bien vous pouvez sélectionner « My Neighbors » pour y accéder.

L'option My Neighbors (Mes voisins) est utilisée lorsque vous explorez un autre ordinateur ou bien des contenus différents.

### **Remarque :**

Sur un réseau, lorsque des données sont échangées avec l'ordinateur via un HDD, un périphérique USB ou un lecteur de carte, vous pouvez également visualiser des photos et des vidéos et écouter de la musique stockées sur ces appareils.

### **UPnP**

UPNP signifie Universal Plug and Play. Il repose sur le protocole TCP/IP ainsi que sur les nouveaux protocoles Internet de communication entre les équipements. Tous les périphériques connectés à Internet peuvent communiquer sans être interrompus par une passerelle. Ainsi, la communication via Internet est plus fluide, le partage de documents est facilité et les applications web qui n'étaient pas utilisables par le passé le sont désormais. Voilà tout ce dont est capable l'UPNP.

Le Mediadisk prend en charge l'UPNP. Avant d'utiliser l'UPNP, vérifiez que l'ordinateur branché sur le réseau local possède les logiciels capables de prendre en charge ce système.

Dans le cas contraire, veuillez installer un logiciel ou un logiciel partagé prenant en charge le protocole de passerelle UPNP.

Par exemple, connectez le lecteur au réseau LAN familial puis partagez des documents multimédia par *Media Player 11* pour accéder au salon via l'UPNP.

### **Comment faire :**

1/ Connectez le Mediadisk au Réseau. Pour ce faire, reportez-vous aux instructions de connexion.

2/ Installez un logiciel prenant en charge le protocole de passerelle UPNP. Avant de pouvoir utiliser l'UPNP, vous devez installer un logiciel prenant en charge le protocole de passerelle UPNP.

3/ Partagez des documents via le paramétrage du logiciel.

Ouvrez le menu du logiciel, sélectionnez « **Media Base** » (Base Médias) dans le menu principal, puis sélectionnez « **Add to the media base** » (ajouter à la base médias) dans le menu déroulant. Après avoir ajouté des documents ou dossiers à la base médias, choisissez « **Media share** » (partage média). Vous pouvez également renseigner le type des documents partagés ainsi que leur emplacement, par exemple « musique, images ou vidéos », etc.

# 4/ Utilisation de la fonction UPNP du Mediadisk

Dans le menu principal du Mediadisk, choisissez l'option UPNP. Le lecteur cherche alors sur le réseau local tous les ordinateurs possédant un logiciel UPNP. Sélectionnez votre ordinateur, et vous pourrez ainsi visualiser les fichiers multimédia partagés sur votre ordinateur grâce à *Media Player 11*. L'utilisation de l'UPNP est plus aisée et plus rapide que la fonction réseau du lecteur. Le Mediadisk peut accéder aux ordinateurs sans être interrompu par une passerelle. Ceci évite les opérations telles que l'entrée du nom d'utilisateur, du mot de passe, etc.

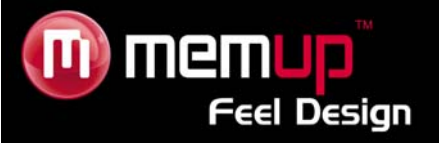

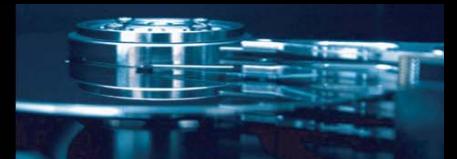

# **SETUP**

C'est dans ce menu que vous pouvez configurer les paramètres des menus Photo, Audio, Vidéo, Réseau et Système. Appuyez sur [Return] ou à nouveau sur [Setup] pour quitter.

# **Paramètres TNT**

Veuillez consulter le chapitre **TV/AV** pour rechercher les chaînes.

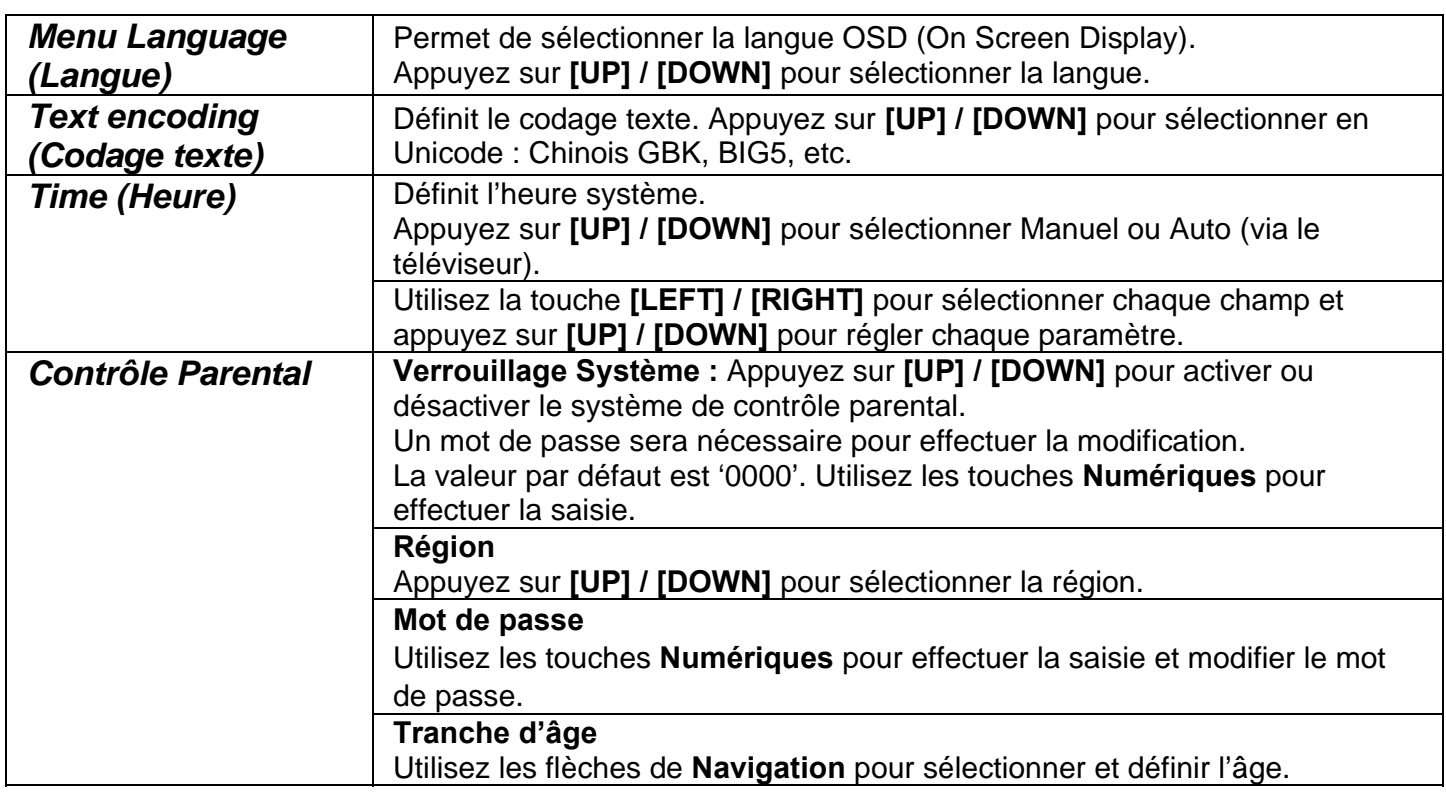

# **System Settings (Paramètres système)**

# **Video Settings (Paramètres vidéo)**

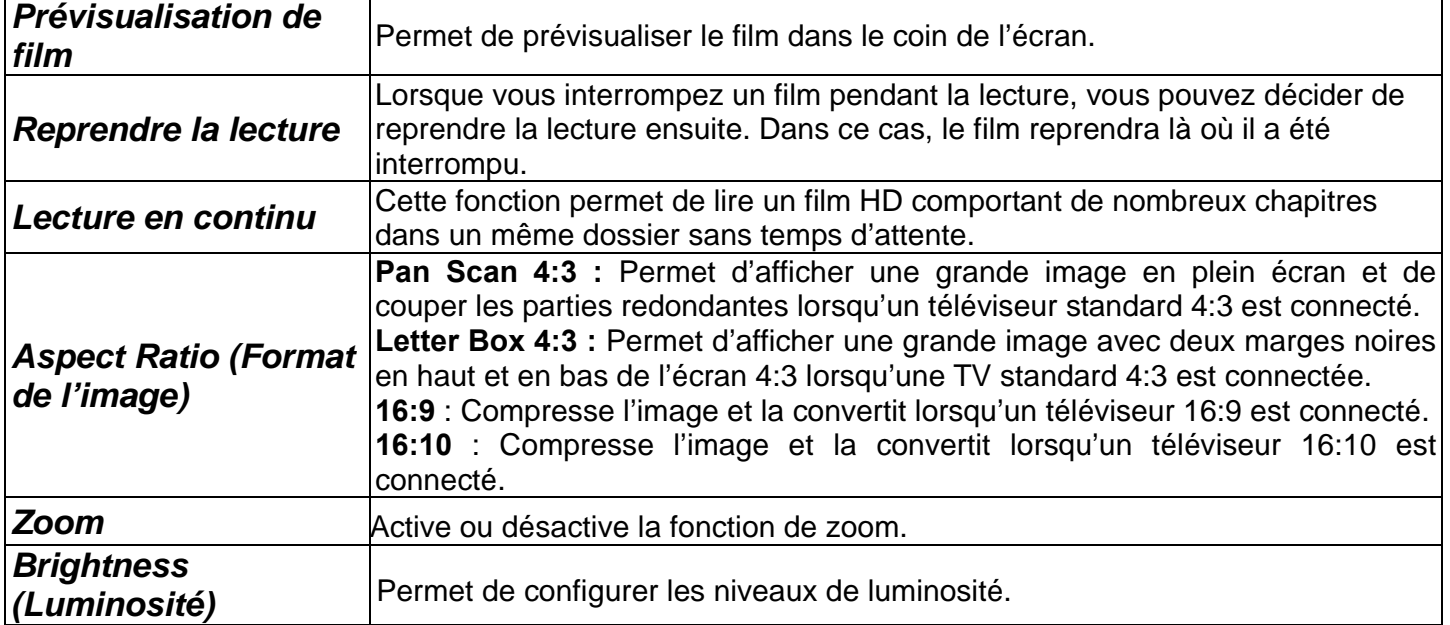

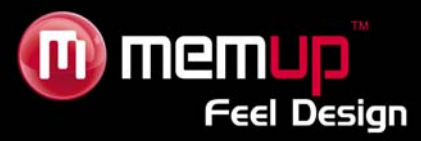

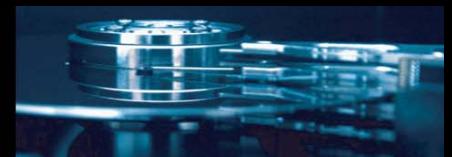

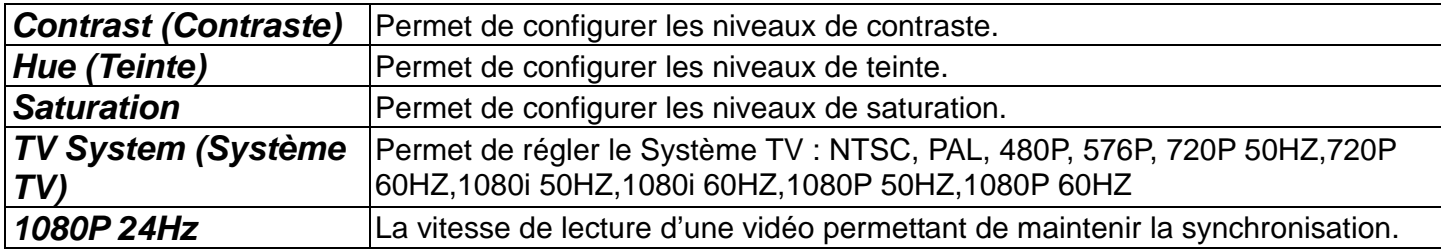

# **Photo Settings (Paramètres photo)**

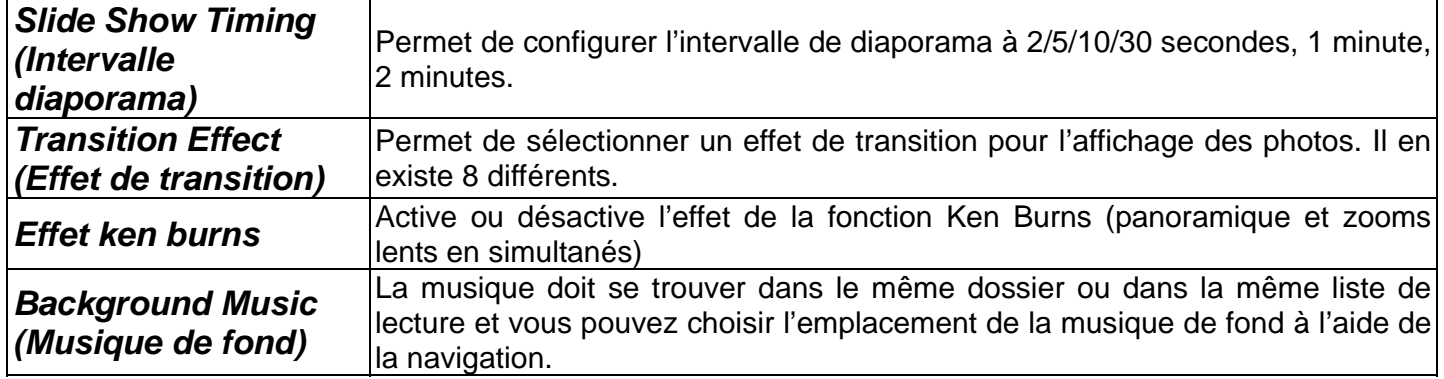

# **Audio Settings (Paramètres audio)**

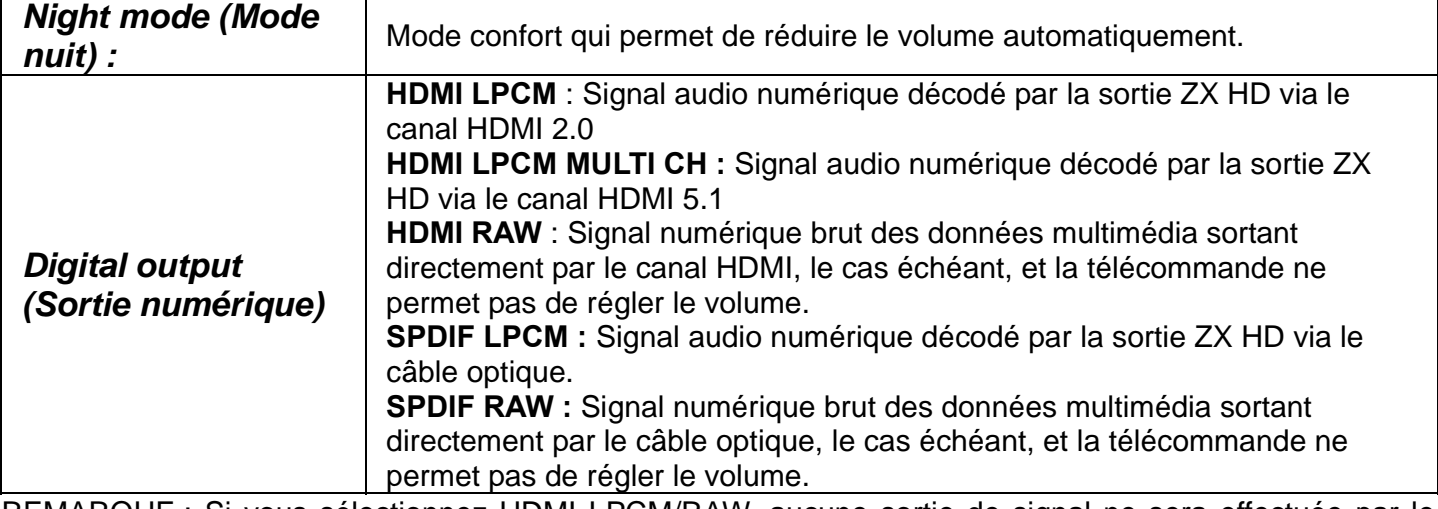

REMARQUE : Si vous sélectionnez HDMI LPCM/RAW, aucune sortie de signal ne sera effectuée par le câble optique. Si vous sélectionnez SPDIF LPCM/RAW, aucune sortie de signal ne sera effectuée par le canal HDMI.

# **Record Settings (Paramètres d'enregistrement)**

Appuyez sur la touche **[LEFT] / [RIGHT]** de la télécommande pour sélectionner l'onglet **Record** (enregistrement) dans la barre de menu.

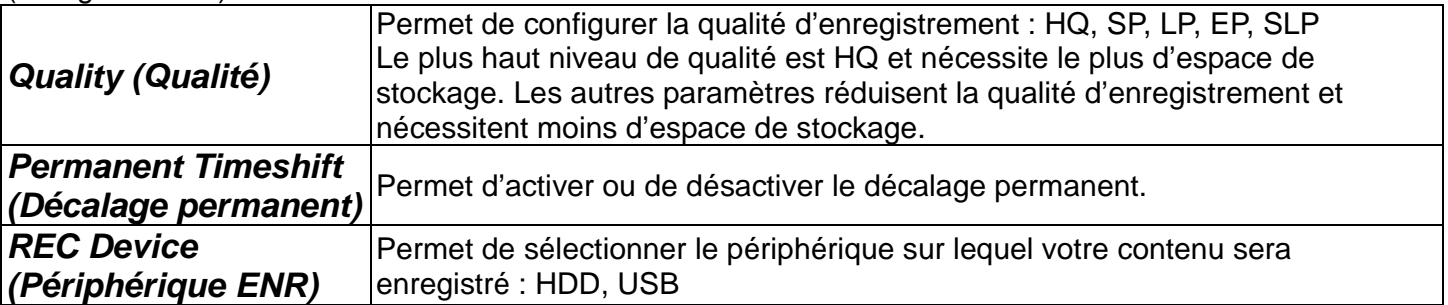

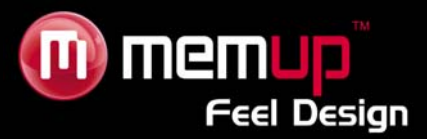

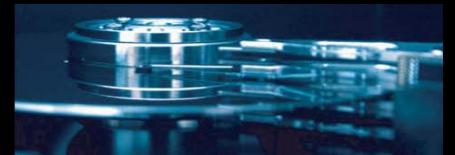

# **Network Settings (Paramètres réseau)**

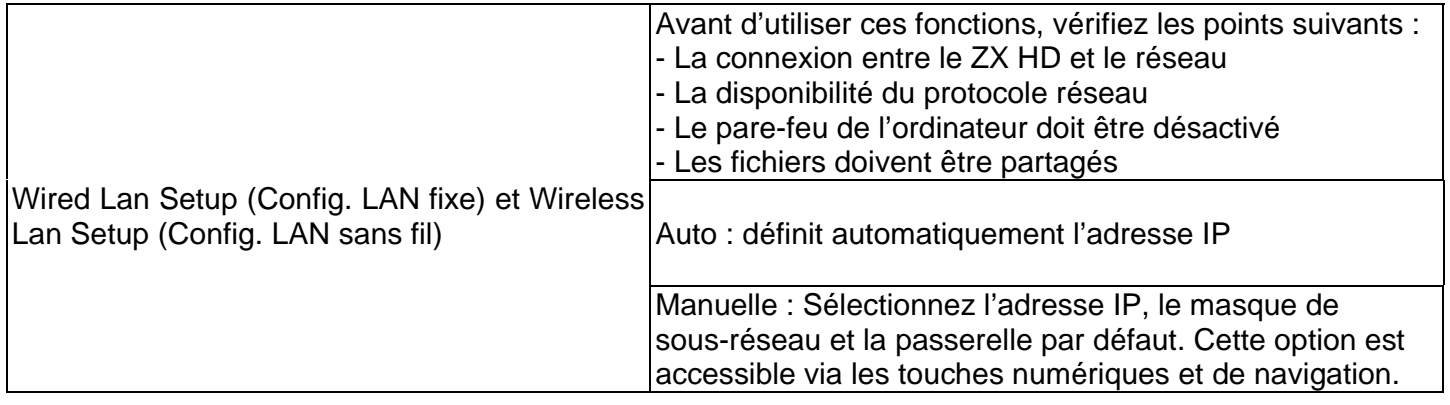

# **Wired Lan Setup (Config. LAN fixe)**

**DHCP IP (AUTO) :** Configurez l'adresse IP du serveur DNS sur auto.

**FIX IP (MANUEL) :** Utilisez le Fixed IP en entrant l'adresse IP, le masque de sous-réseau et la passerelle par défaut.

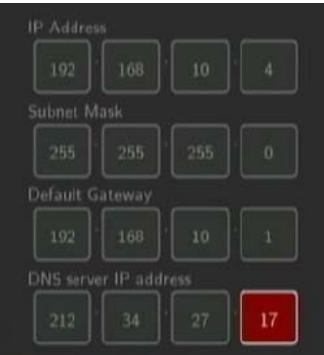

Si vous sélectionnez NET, vous pouvez localiser des fichiers multimédia partagés sur votre réseau local en navigant dans My Shortcuts ou dans My Neighbors.

# **My Shortcuts (Mes Raccourcis)**

Lorsque vous naviguez sur le réseau, vous pouvez choisir le nom de l'ordinateur dans le menu ou bien vous pouvez utiliser « Specific File Server IP » (IP spécifique du serveur du fichier) et y accéder par « My Shortcuts »

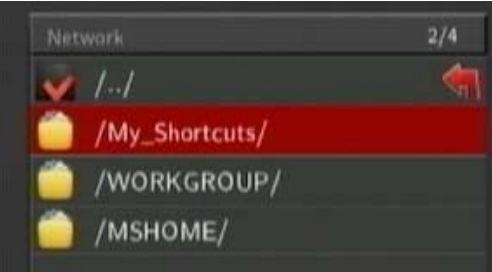

1) Appuyez sur [OPTION] dans le menu My\_Shortcuts. Choisissez ensuite Add (Ajouter), Modify (Modifier), Delete (Supprimer) ou Return (Retour).

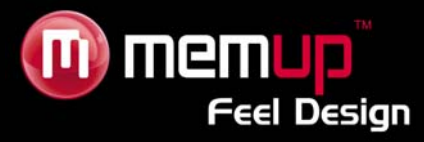

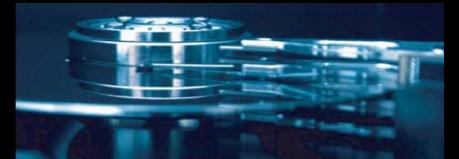

2) Entrez le Net User ID (ID Utilisateur), le mot de passe et l'IP spécifique du serveur de fichiers.

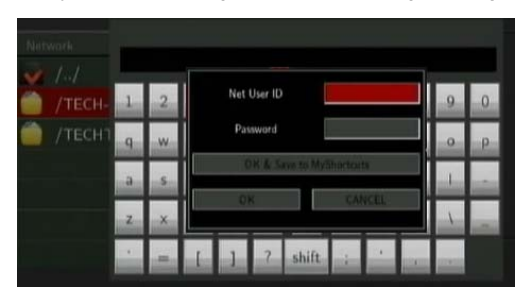

3) Lorsque vous avez terminé les réglages, vous pouvez visualiser des photos, écouter de la musique et regarder des vidéos via le compte réseau.

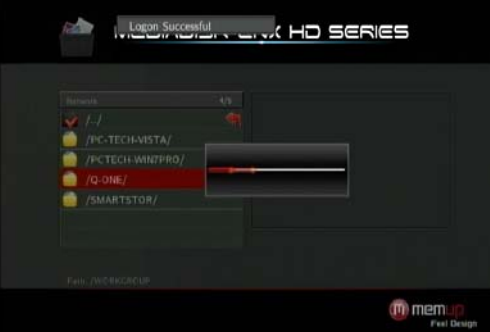

# *Wireless Setup (Configuration sans fil)*

Pour utiliser cette fonction, vous devez disposer d'un dongle Wifi USB. Certains modèles sont susceptibles de ne pas fonctionner avec le ZX HD. Appuyez sur le bouton [SETUP] (Configuration) de la télécommande et sélectionnez NETWORK (Réseau). Sélectionnez ensuite Modify (Modifier).

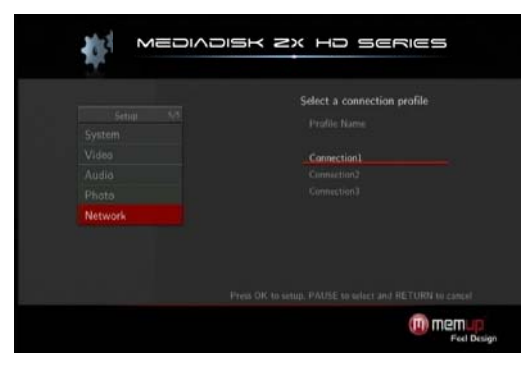

Sélectionnez INFRASTRUCTURE ou PEER TO PEER.

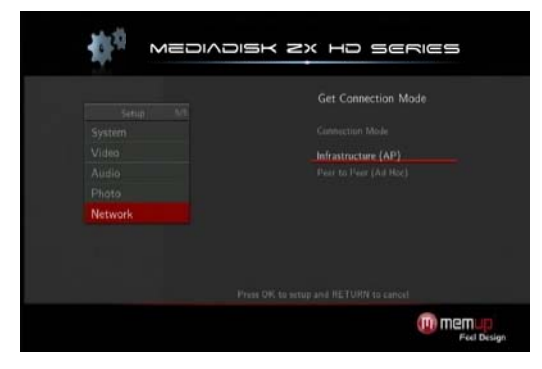

### *INFRASTRUCTURE*

Le mode infrastructure est utilisé pour connecter des ordinateurs équipés d'adaptateurs réseau sans fil, également appelés clients sans fil, à un réseau filaire existant à l'aide d'un routeur ou d'un point d'accès sans fil.

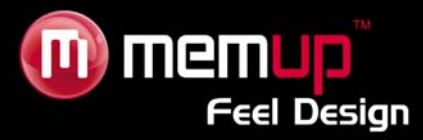

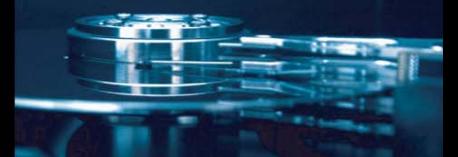

Sélectionnez le point d'accès auquel vous voulez accéder à partir de la liste SSID.

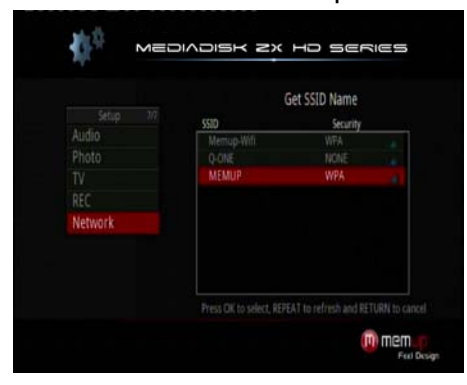

**Remarque :** Dans la liste de Sécurité, **WEP** (Wired Equivalent Privacy) et **WPA** (Wi-Fi Protected Access) indiquent que le réseau est codé, c'est-à-dire qu'une clé de cryptage est nécessaire pour accéder au réseau. **NONE** (aucun) indique qu'il s'agit d'un réseau ouvert.

### **1) WLAN Security Setting (paramètres de sécurité WLAN)**

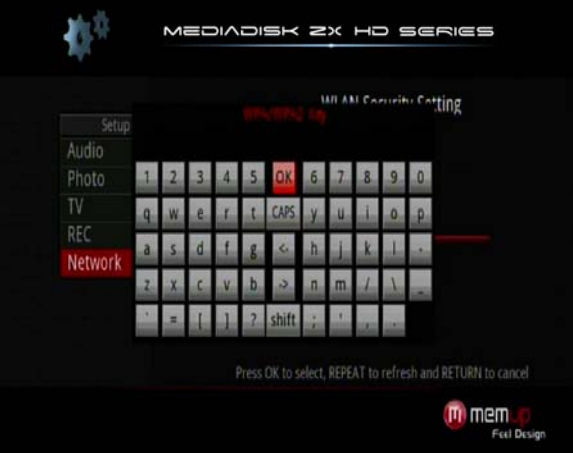

Après avoir saisi le mot de passe, sélectionnez **[OK]**. Un test de connexion est alors lancé.

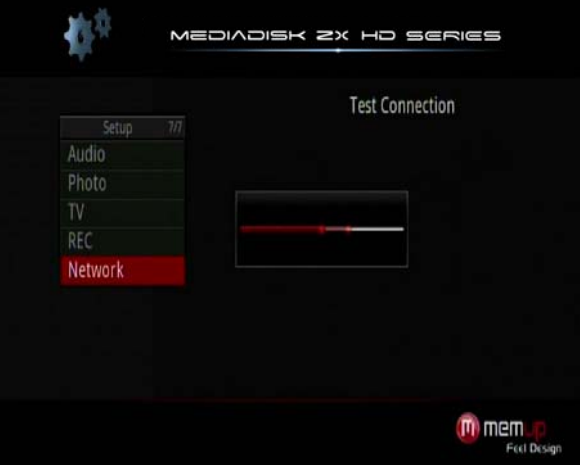

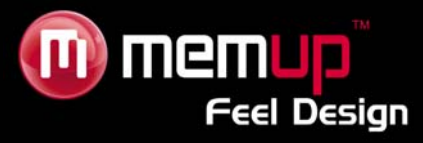

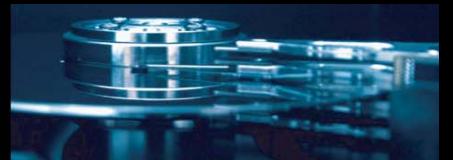

# **2) Setting List (liste des paramètres)**

La Liste des paramètres affiche la configuration réseau, comme illustré ci-dessous.

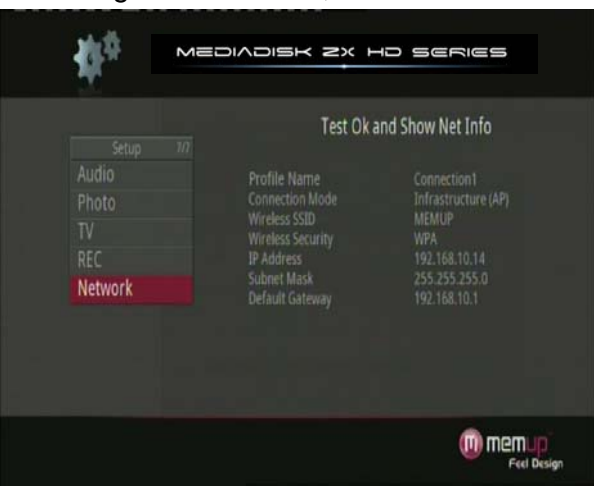

### **3) Test Connection (test de connexion)**

Le test dure un certain temps. S'il est positif, les informations réseau seront alors affichées.

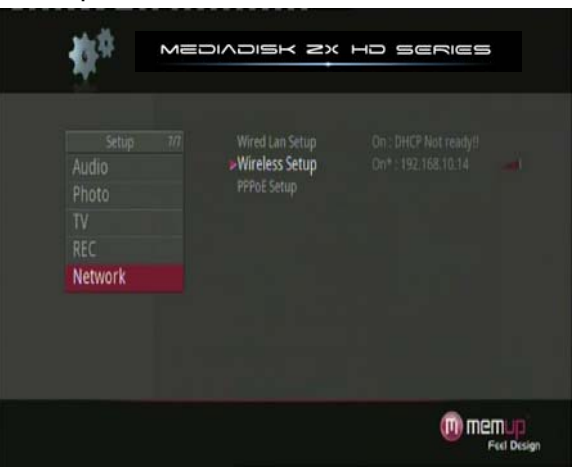

### *PEER-TO-PEER*

Le mode Peer to Peer, également appelé mode Ad Hoc ou mode PC à PC, est utilisé pour connecter des clients sans fil directement ensemble, sans routeur ni point d'accès sans fil.

# **1) Ad Hoc Setup (configuration Ad Hoc)**

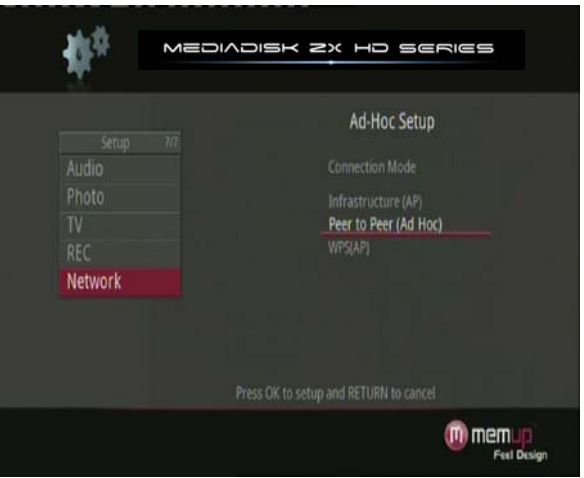

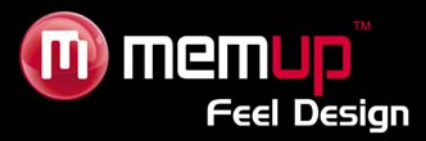

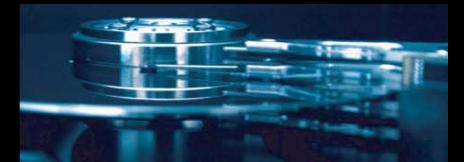

Puis configurez le **Wireless SSID**, **Wireless Security**, et **Host IP** pour la connexion Ad Hoc.

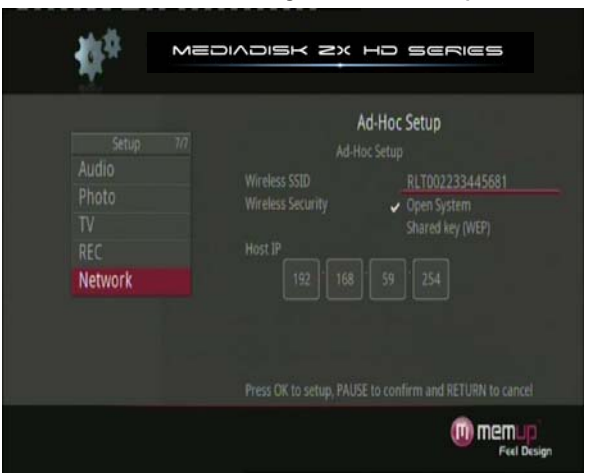

**Remarque :** Le ZX HD comme votre PC doivent utiliser le mode Ad Hoc, partager un SSID commun et s'inscrire dans la même portée IP.

# **2) Save and Startup (sauvegarde et démarrage)**

Appuyez sur **[PAUSE]** pour confirmer les paramètres ci-dessous.

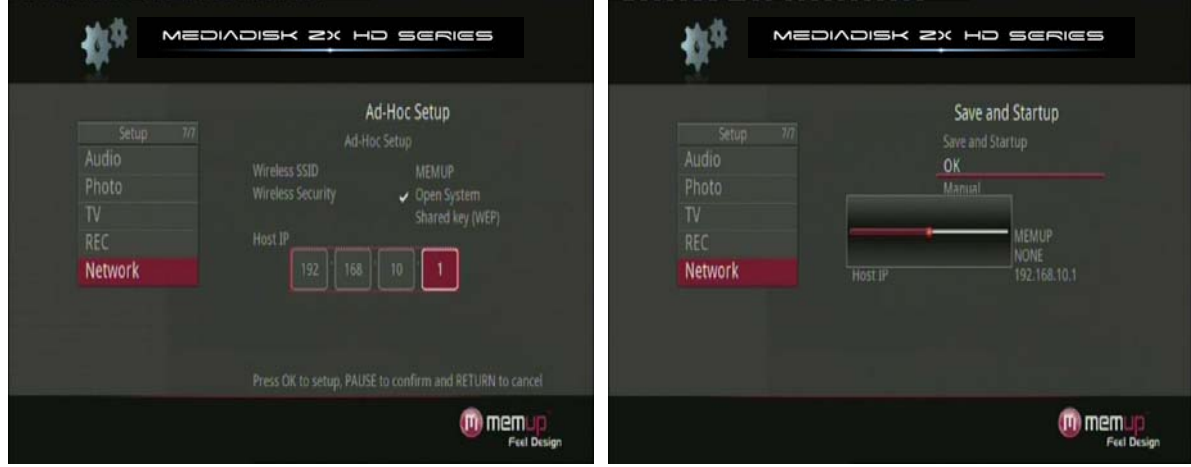

Si le test est positif, les informations réseau seront alors affichées.

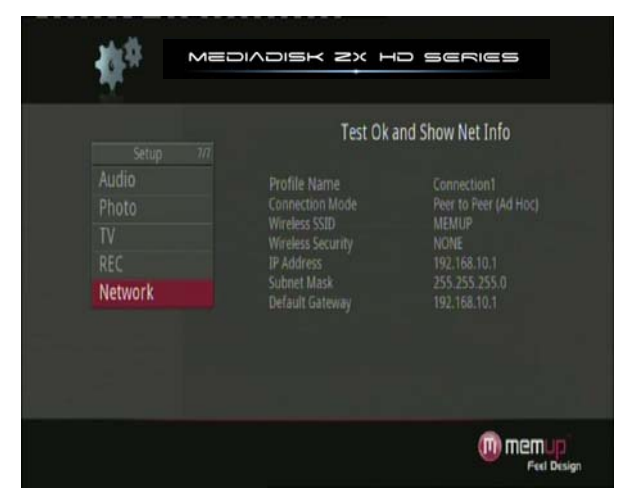

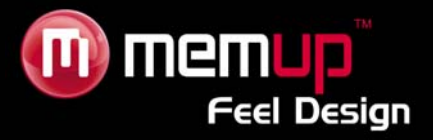

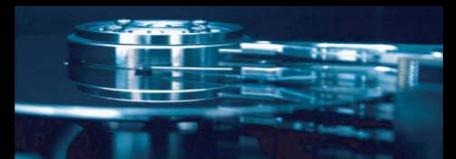

# **INSTALLATION DE BT SAMBA**

BitTorrent Player consiste en un système d'exploitation (Linux+AP) et en un logiciel d'application (BT\_SAMBA). Il sera installé sur chaque format ; le ZX HD est déjà formaté.

# **Réglage de l'adresse IP**

Vous devez obtenir une adresse IP selon Wired Lan Setup.

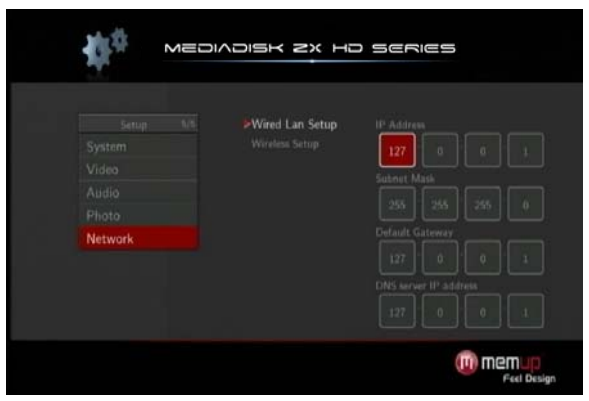

# *Obtenir une adresse IP automatiquement :*

Le système obtiendra l'adresse IP automatiquement via un protocole DHCP si le serveur FHCP est disponible pour le réseau local. Serveur DHCP disponible.

### *Utiliser une adresse IP statique :*

Obtenez une adresse IP unique, un masque de sous-réseau et une passerelle par défaut via votre système réseau.

### *Obtenir une adresse de serveur DNS automatiquement :*

Le système obtiendra les adresses de serveur DNS grâce au serveur DHCP si celui-ci est disponible.

### *Utiliser des adresses DNS statiques :*

Spécifiez les adresses de serveur DNS.

### **Interface Neighbor Web**

Lorsque vous avez obtenu une adresse IP pour BT Player, tapez cette adresse correctement dans votre navigateur web (ex : http://192.168.10.1) et vous accéderez alors à l'interface Neighbor Web. Le nom d'utilisateur est « admin » et le mot de passe initial est « 123 ».

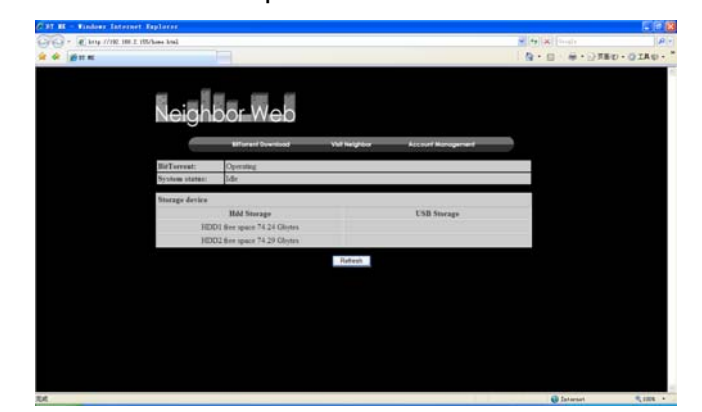

Sur la page d'accueil, « Neighbor web » affiche le statut de BT Player et du périphérique de stockage.

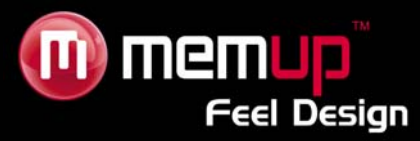

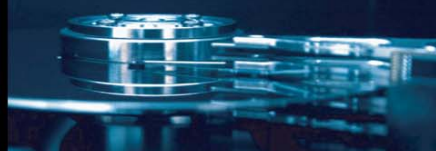

# **BitTorrent Download**

Sélectionnez « BitTorrent Download » dans le menu **download** (téléchargement).

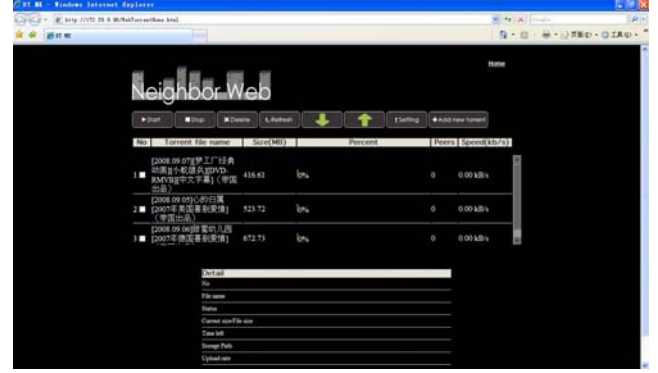

### **Add new torrent (Ajouter un nouveau torrent)**

Sélectionnez « **add new torrent** » (ajouter un nouveau torrent), puis cliquez sur **browse** (parcourir) pour choisir un chemin de torrent depuis votre ordinateur local. Lorsque vous sélectionnez un fichier torrent, sélectionnez « **Open** » (ouvrir) pour l'ajouter, puis confirmez.

La page affichera « **torrent added…** » (torrent ajouté) et vous serez automatiquement redirigé vers la page « **webtorrenthome** » avant de revenir sur la page téléchargement.

1) Cliquez sur « **start** » pour démarrer le téléchargement

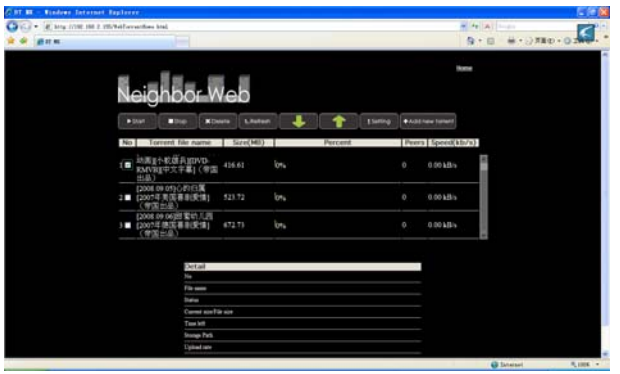

Les informations relatives au fichier torrent s'afficheront en bas de la page.

Lorsque la case du cadre de gauche est cochée, cela signifie que le fichier est choisi. Vous pouvez ensuite cliquer sur « start », « stop », « delete » (supprimer), « refresh » (actualiser) et trier les fichiers « vers le haut » et « vers le bas ».

2) BitTorrent Setting (paramètres BitTorrent) Cliquez sur l'icône « Setting ».

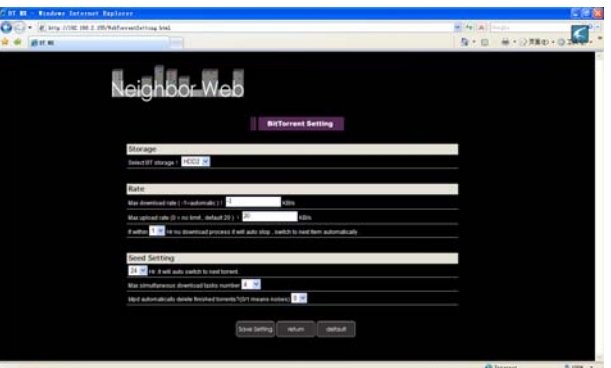

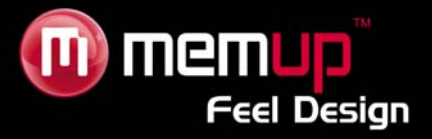

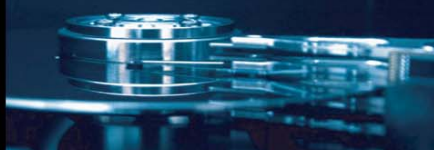

Configurez le BT storage (stockage BT), le Max download rate (débit de téléchargement maximum), le Max upload rate (debit de chargement maximum) et le seed setting (paramétrage racine) sur cette page. Cliquez sur « Save settings » (enregistrer les paramètres) pour confirmer, « Return » (retour) pour annuler ou « Default » (paramètres par défaut) pour rétablir les paramètres par défaut.

### **Visit neighbor (visite voisin)**

Sur la page d'accueil, sélectionnez « Visit neighbor » pour parcourir les fichiers stockés sur le HDD via Transcode server -> Service -> Visit neighbor.

#### **Account Management (Gestion des comptes)**

Sélectionnez « **Account Management** » (gestion des comptes), et assurez-vous que « **Login control** » (contrôle du login) soit défini sur ON.

Le nom d'utilisateur est « admin » et le mot de passe initial est « 123 ».

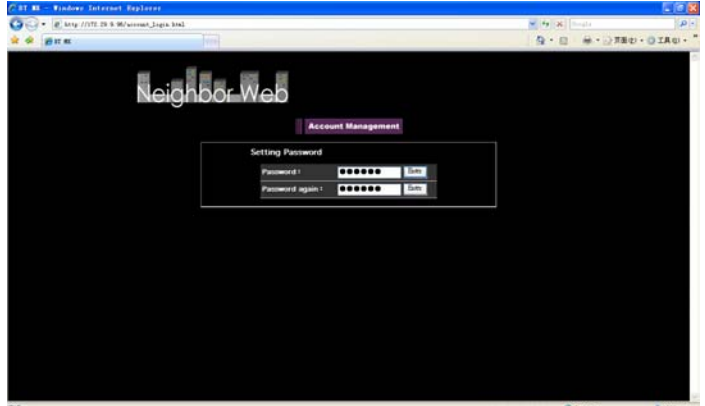

Le mot de passe peut être modifié. Entrez le mot de passe deux fois et cliquez sur « Enter » pour confirmer.

Le nom d'utilisateur ne peut pas être modifié.

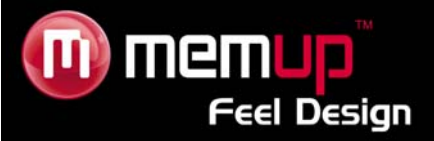

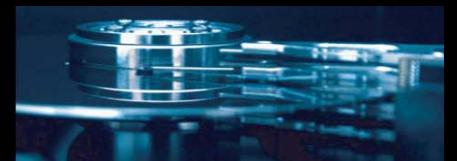

# **TRANSCODE SERVER**

Si vous installez « Transcode Server » sur votre PC, le ZX HD prendra en charge la lecture au format y compris par des codecs non installés sur votre MEDIADISK mais présents sur votre PC. Il en augmente la compatibilité.

Afin de pouvoir lire des fichiers partagés, le ZX HD doit être connecté selon le schéma ci-dessous.

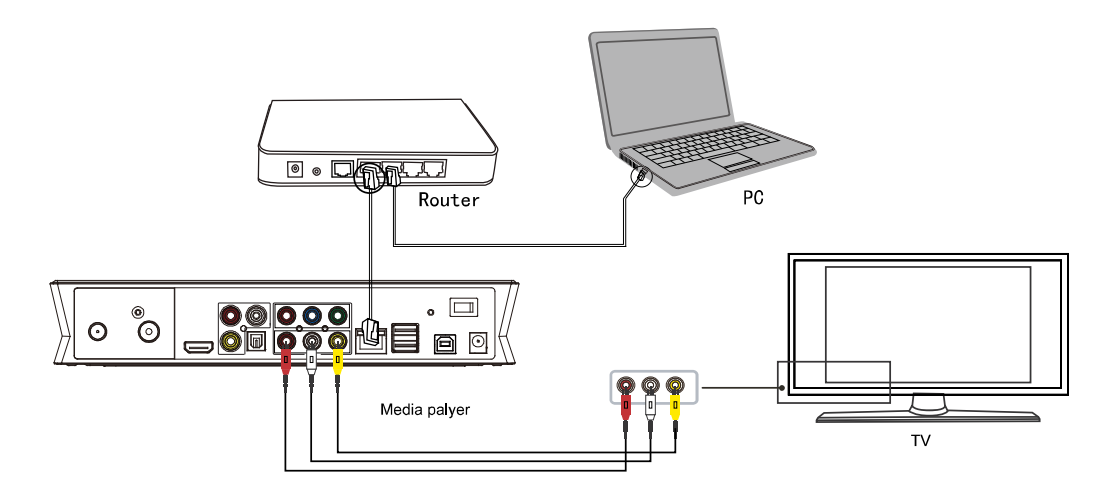

# **Installation de Transcode server**

Transcode server est à la fois un logiciel de transition multimédia et un moyen de communication servant à relier le ZX HD à un ordinateur.

Insérez le CD-Rom ZX HD et lancez Transcode Server Install (Installer Transcode Server). Double-cliquez sur « **Transcode Server.msi** » et débutez l'installation.

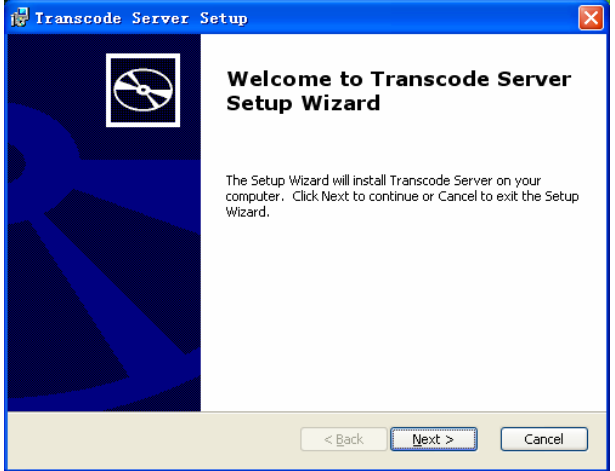

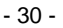

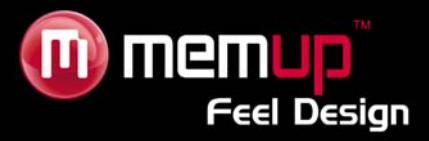

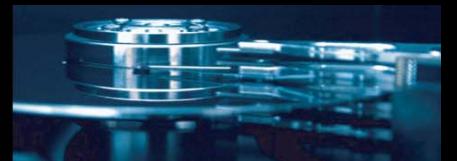

### **Connexion à Transcode server**

L'icône Transcode Server apparaîtra sur le bureau.

Sélectionnez l'onglet « Service », puis cliquez sur « Scan » pour que Transcode cherche l'IP de votre ZX HD. Si rien ne se passe, veuillez vérifier les réglages réseau sur votre ZX HD.

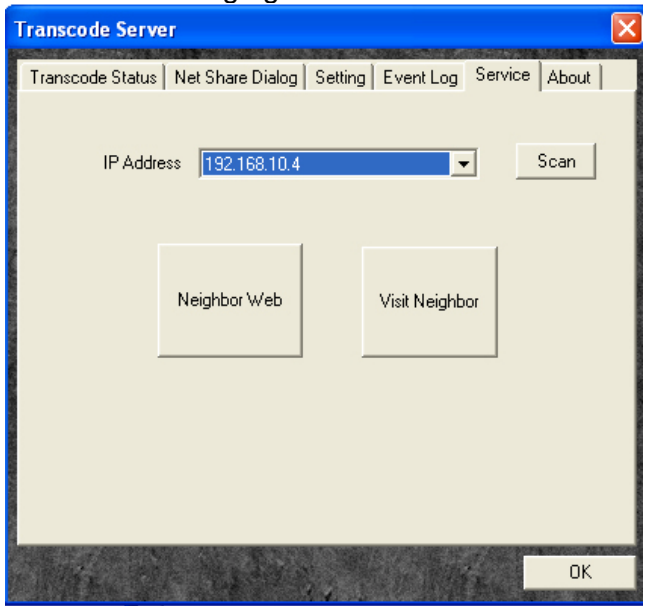

# **Utilisation de l'appareil**

Sélectionnez Browser (navigateur) dans le menu Guide. Lorsque vous parcourez votre réseau, et si vous avez installé « Transcode Server » sur votre ordinateur, il y a deux façons de localiser des fichiers multimédia partagés sur votre réseau local.

# Recherche via My Shortcuts :

Paramétrez « Specific File Server IP » (l'IP spécifique du serveur de fichiers) et accédez-y par « My Shortcuts » dans le menu.

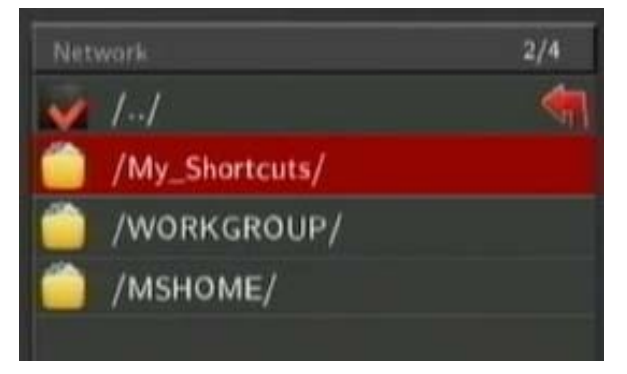

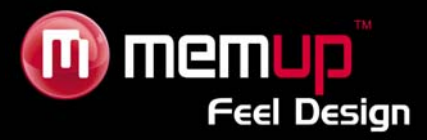

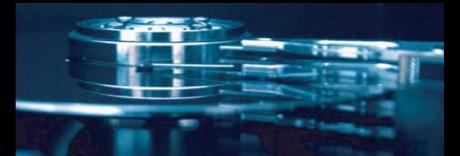

# **Autres fonctions de Transcode Server**

1) Transcode Status (Statut Transcode) Pour afficher les informations relatives au fichier, sélectionnez l'onglet « Transcode Status ».

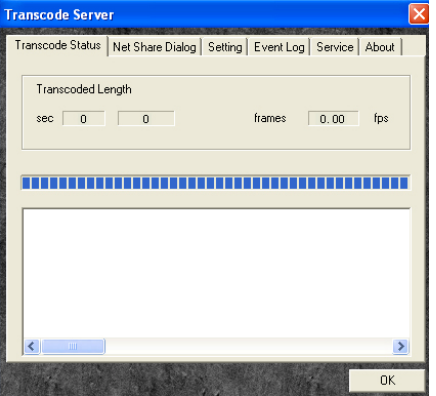

### 2) Net Share Dialog

Sélectionnez l'onglet « Transcode Status » pour afficher les dossiers partagés de l'ordinateur local, « Add » pour créer un nouveau dossier partagé et « Delete » pour effacer le dossier sélectionné.

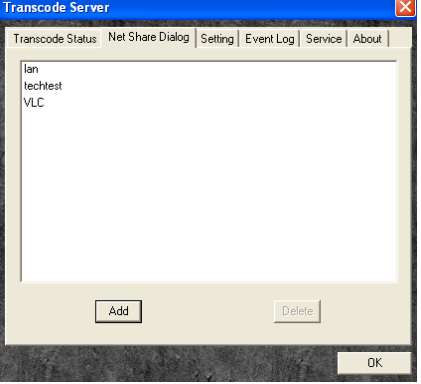

# 3) Setting (Paramètre)

Sélectionnez l'onglet « Setting » (paramètre) si « Auto Run on System Startup » (exécution automatique au démarrage) s'affiche.

### 4) Event Log (journal)

Sélectionnez l'onglet « Event log » pour afficher des informations relatives à la communication entre l'ordinateur et le Media Player.

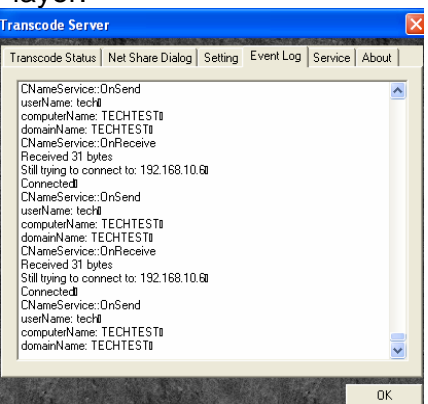

### 5) About (à propos)

Sélectionnez l'onglet « About » pour afficher la version de Transcode Server.

### **AVERTISSEMENT :**

Pour que la lecture soit de meilleure qualité, mettez les fichiers vidéo sur Pause pendant quelques secondes afin qu'ils soient mis en mémoire tampon.

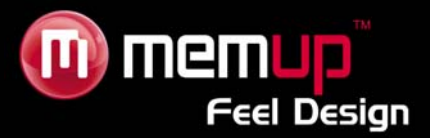

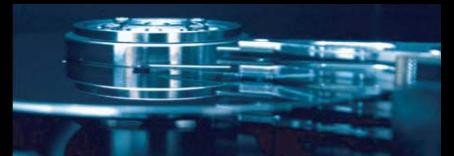

# **FILE EDIT MENU (MENU ÉDITION)**

Sélectionnez un fichier ou un dossier et appuyez sur le bouton [OPTION] de la télécommande pour renommer et supprimer des fichiers, appuyez sur « ENTER » pour confirmer.

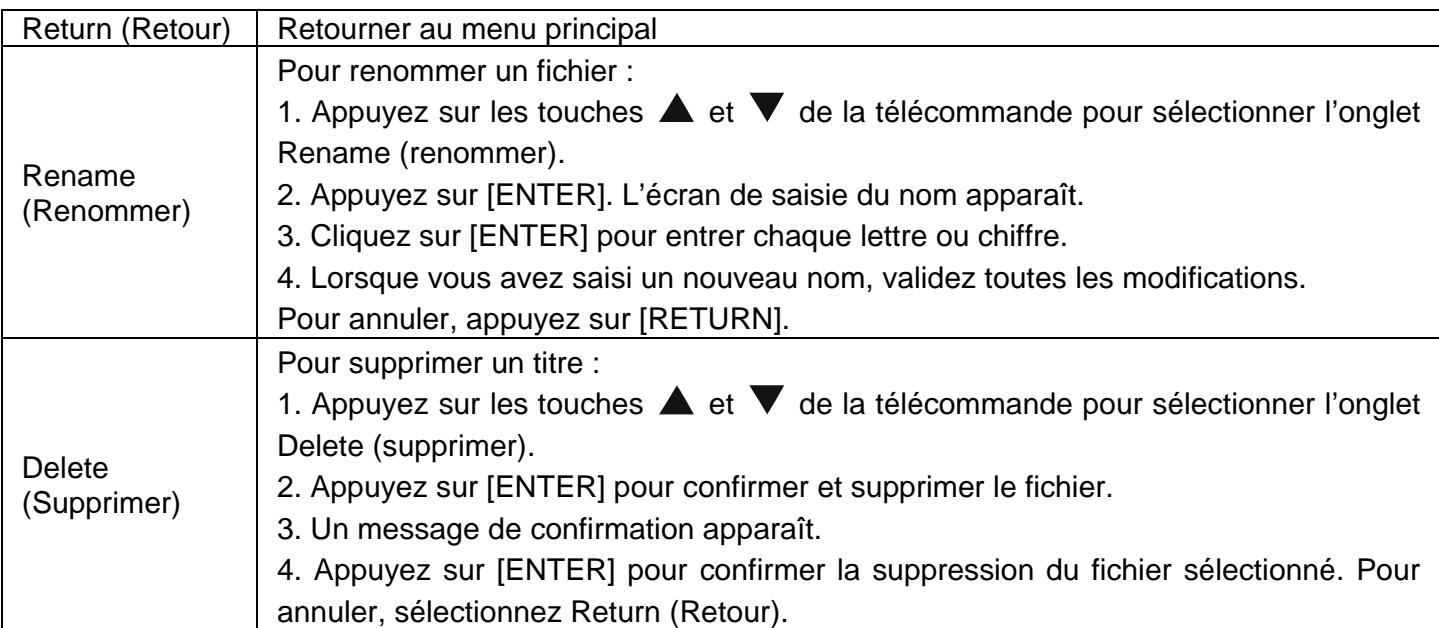

# **FILE MANAGER (COPIER/COLLER)**

Appuyez sur la touche [COPY] (Copier) de la télécommande pour accéder au menu File Manager, qui vous permet de copier des fichiers entre le HDD, les périphériques USB et le réseau.

# **Copie**

*Étape 1 :* Sélectionner le périphérique source

Sélectionnez le périphérique sur lequel est situé le fichier que vous voulez copier.

- *Étape 2 :* Sélectionner le périphérique de destination
	- Appuyez sur  $\blacktriangleright$  pour spécifier le périphérique de destination ou  $\blacktriangleleft$  pour revenir en arrière.

# *Étape 3 :* Sélectionner les fichiers ou dossiers à copier

Dans la zone source, appuyez sur  $\triangle$  et  $\blacktriangledown$  et appuyez sur [SELECT] pour sélectionner le fichier ou dossier à copier.

Le signe « **√** » apparaîtra à droite du fichier ou dossier sélectionné.

Appuyez ensuite sur  $\triangleright$  pour continuer ou  $\blacktriangleleft$  pour revenir en arrière.

*Étape 4 :* Sélectionner les dossiers de destination

Appuyez sur  $\blacktriangle$  et  $\nabla$  pour sélectionner un dossier cible dans la zone Destination.

Appuyez ensuite sur  $\blacktriangleright$  pour continuer ou  $\blacktriangleleft$  pour revenir en arrière.

# *Étape 5 :* Statut de la copie

En haut du menu, sélectionnez « Enter » pour copier ou « No » pour annuler.

Une fois la copie terminée, le système affiche « File Copy is Completed ! » (Copie du fichier terminée !) ou « File copy failed ! » (Echec de la copie du fichier !).

Sélectionnez « Enter » pour naviguer dans les fichiers ou « No » pour revenir en arrière.

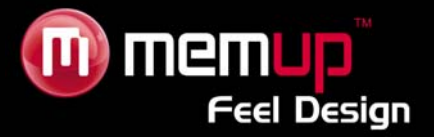

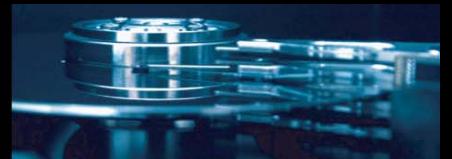

# **MISE A NIVEAU DU MICRO-PROGRAMME**

Le microprogramme est le Système d'Exploitation (OS) de votre appareil. Les mises à niveau peuvent apporter de nouvelles fonctions, de nouvelles améliorations et réparer les bugs. Téléchargez le microprogramme le plus récent sur www.memup.com

#### **Etape 1 : Préparez l'appareil USB**

Vous devez utiliser un appareil USB (une clé par exemple) pour la mise à niveau du microprogramme. Copiez les fichiers de mise à niveau dans le répertoire racine de votre périphérique USB.

#### **Etape 2 : Connectez le périphérique USB**

Branchez le périphérique USB sur l'un des ports USB HOTES du ZX HD.

#### **Etape 3 : Maintenez le bouton POWER/STANDBY enfoncé**

Appuyez sur le bouton **POWER** / **STANDBY** de la façade avant et maintenez-le enfoncé.

#### **Etape 4 : Connectez le cordon d'alimentation**

Branchez le cordon d'alimentation dans la prise jack DC IN, attendez au moins 3 secondes puis relâchez le bouton **POWER** / **STANDBY** ;

L'installation du microprogramme débute 30 secondes après. Les témoins lumineux de la façade avant s'allument pendant l'installation. En cas de raccordement à un téléviseur, une page d'installation sur fond bleu s'affiche à l'écran.

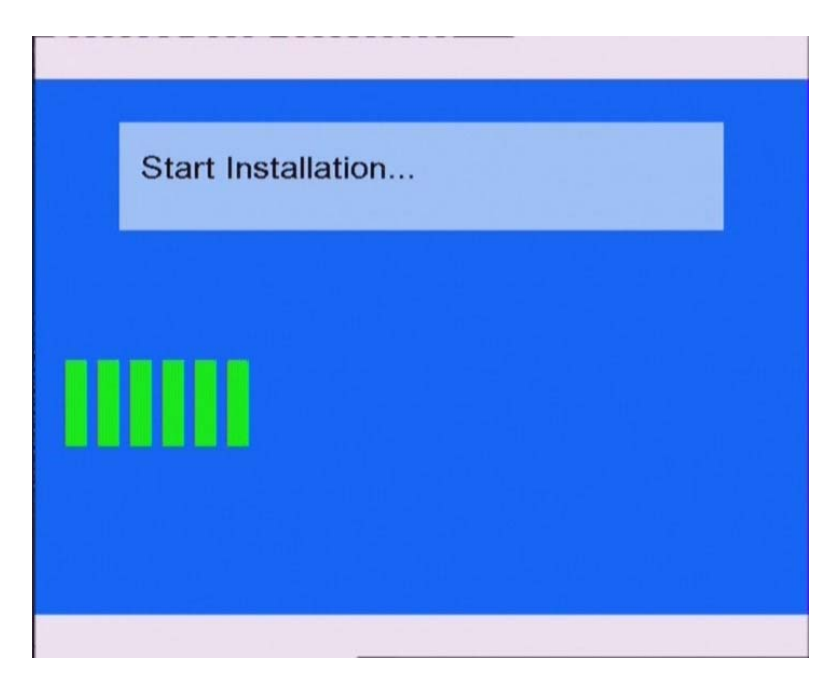

Attendez environ 3 secondes, l'installation s'achève puis le lecteur redémarre.

Appuyez sur le bouton POWER / **STANDBY** pour allumer le ZX HD et profiter de votre mise à niveau.

#### **Remarque :**

Ne coupez pas l'alimentation électrique pendant l'installation ; cela pourrait endommager le ZX HD.

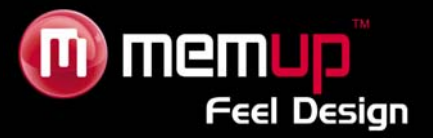

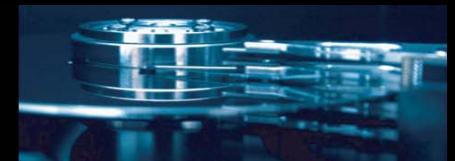

# **SPÉCIFICATIONS**

#### **FORMATS PRIS EN CHARGE :**

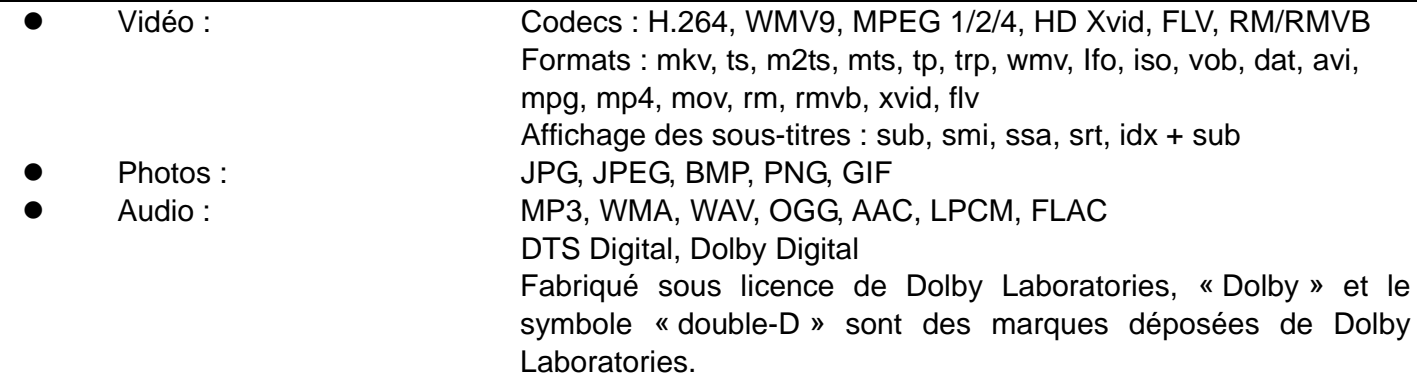

#### FORMAT D'ENREGISTREMENT VIDEO

MPEG-4: HQ/SP/LP/EP/SLP mode – 1080P

#### **CONNEXIONS**

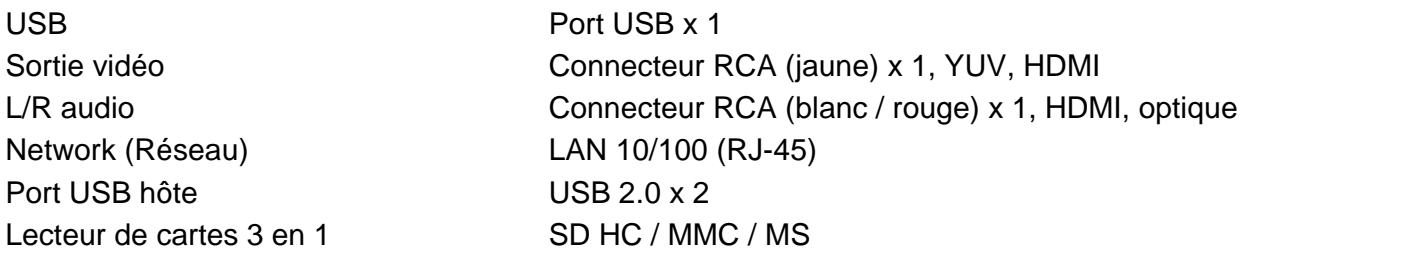

### **GÉNÉRALITÉS**

Alimentation **Env. 24 W** Humidité 5 % à 80 % HR Dimensions (l/H/P) 279 x 207 x 145 mm Poids net **Environ 1770** grs

Alimentation Entrée AC : 100~240V - 50~60Hz - DC sortie : 12V, 2A Plage de températures +5°C à +40°C (+36°F à +104°F)

**Remarque : Les caractéristiques techniques et l'apparence de ce produit sont soumises à des modifications sans avis préalable.**

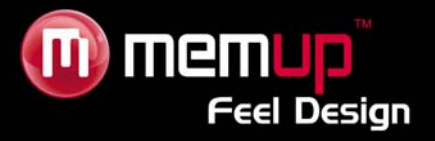

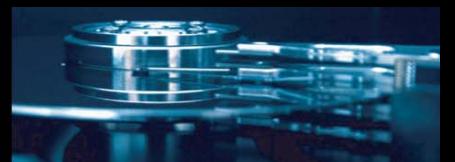

# **DÉTECTION DES PANNES**

Pour des instructions de dépannage détaillées, veuillez vous rendre sur le site www.memup.com et consulter la FAQ.

### **1. Le produit est sous tension mais rien ne s'affiche ou l'écran tremblote :**

Le mode de sortie vidéo n'est pas correctement configuré. Appuyez sur la touche [TV SYSTEM] (Système TV) de la télécommande pour modifier le mode de sortie en conséquence.

# **2. Aucun sous-titre ne s'affiche lors de la lecture d'un film.**

 $\bullet$  Assurez-vous que le nom du fichier du film correspond au nom du fichier des sous-titres.

# **3. Je n'obtiens aucune sortie audio lors de la lecture d'un film.**

- Dans le menu SETUP (CONFIGURATION), assurez-vous que le mode de sortie audio est configuré.
- Vérifiez le volume et si l'option [MUTE] (Muet) est activée.

# **4. Je ne peux pas connecter le MEDIADISK ZX HD SERIES au réseau.**

- Veuillez consulter la section traitant des paramètres réseau et vous conformer aux instructions.
- Cela peut dépendre de votre système d'exploitation. Pour les autres systèmes d'exploitation, veuillez consulter la section FAQ du site www.memup.com.
- Assurez-vous que votre pare-feu personnel est désactivé ou correctement configuré pour fonctionner avec le MEDIADISK ZX HD SERIES.
- Assurez-vous que votre câble réseau est correctement branché.
- Les fichiers partagés doivent être activés sur votre réseau domestique.

### **5. Je ne peux pas voir ce que j'enregistre.**

- z vérifiez que vous êtes en mode **Video In**
- z Vérifiez que vous êtes bien raccordé à l'entrée AV In
- z Vérifiez l'adaptateur SCART (in ou out)

### **6. Pourquoi mon Mediadisk ZX HD SERIES ne s'éteint-il pas lorsqu'il est connecté à mon ordinateur ?**

Lorsque le ZX HD SERIES est connecté à un ordinateur, il fonctionne comme une clé USB : vous devez cliquer sur « retirer le périphérique en tout sécurité » avant de le déconnecter.

# **7. Le MEDIADISK ZX HD SERIES SERIES ne peut pas lire tous mes fichiers vidéo ?**

• Le MEDIADISK ZX HD SERIES ne peut pas lire certains fichiers en raison des derniers codecs à sortir, même certains firmwares ne peuvent corriger la lecture des fichiers. Les formats sont mentionnés sur l'emballage et dans la partie des spécifications techniques. Des mises à jour seront ajoutées et disponibles prochainement dans www.memup.com.

Fabriqué sous licence de Dolby Laboratories, « Dolby » et le symbole « double-D » sont des marques déposées de Dolby Laboratories.